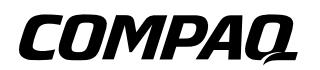

## **Hardware Guide** Compaq Notebook Series

Document Part Number: 272633-001

**June 2002** 

This guide explains how to identify and use notebook hardware features, including connectors for external devices. It also includes power and environmental specifications, which may be helpful when traveling with the notebook.

© 2002 Compaq Information Technologies Group, L.P.

Compaq, the Compaq logo, Evo, and Presario are trademarks of Compaq Information Technologies Group, L.P. in the U.S. and/or other countries. Microsoft and Windows are trademarks of Microsoft Corporation in the U.S. and/or other countries. All other product names mentioned herein may be trademarks of their respective companies.

Compaq shall not be liable for technical or editorial errors or omissions contained herein. The information is provided "as is" without warranty of any kind and is subject to change without notice. The warranties for Compaq products are set forth in the express limited warranty statements accompanying such products. Nothing herein should be construed as constituting an additional warranty.

Hardware Guide First Edition June 2002 Reference Number: N1005/900 Document Part Number: 272633-001

# **Contents**

#### **[1](#page-6-0) [Identifying External Hardware](#page-6-1)** [Display Components . . . . . . . . . . . . . . . . . . . . . . . . . . . . 1–1](#page-6-2) [Pointing Device Components. . . . . . . . . . . . . . . . . . . . . . 1–2](#page-7-0) [Top Components . . . . . . . . . . . . . . . . . . . . . . . . . . . . . . . 1–3](#page-8-0) [Power Lights . . . . . . . . . . . . . . . . . . . . . . . . . . . . . . . 1–3](#page-8-1) [Keyboard and Drive Lights . . . . . . . . . . . . . . . . . . . . 1–4](#page-9-0) Power and Volume Controls . . . . . . . . . . . . . . . . . . 1–5 [Easy Access Buttons and Keyboard Keys. . . . . . . . . 1–6](#page-11-0) [Function and Keypad Keys . . . . . . . . . . . . . . . . . . . . 1–7](#page-12-0) [Front Panel Components . . . . . . . . . . . . . . . . . . . . . . . . . 1–8](#page-13-0) [Rear Panel Components . . . . . . . . . . . . . . . . . . . . . . . . . . 1–9](#page-14-0) [Connectors. . . . . . . . . . . . . . . . . . . . . . . . . . . . . . . . . 1–9](#page-14-1) [Vents and Jacks . . . . . . . . . . . . . . . . . . . . . . . . . . . . 1–10](#page-15-0) [Left Side Components . . . . . . . . . . . . . . . . . . . . . . . . . . 1–11](#page-16-0) [Right Side Components . . . . . . . . . . . . . . . . . . . . . . . . . 1–12](#page-17-0) [Underside Components . . . . . . . . . . . . . . . . . . . . . . . . . 1–13](#page-18-0) [Memory and Mini PCI Compartments . . . . . . . . . . 1–13](#page-18-1) [Labels. . . . . . . . . . . . . . . . . . . . . . . . . . . . . . . . . . . . 1–14](#page-19-0) Additional Standard Components . . . . . . . . . . . . . . . . 1–15 Documentation and Restore CDs . . . . . . . . . . . . . 1–15 [Cord and Cables. . . . . . . . . . . . . . . . . . . . . . . . . . . . 1–16](#page-21-0) [Adapters and Accessories . . . . . . . . . . . . . . . . . . . . 1–17](#page-22-0)

#### **[2](#page-23-0) [Pointing Device and Keyboard](#page-23-1)**

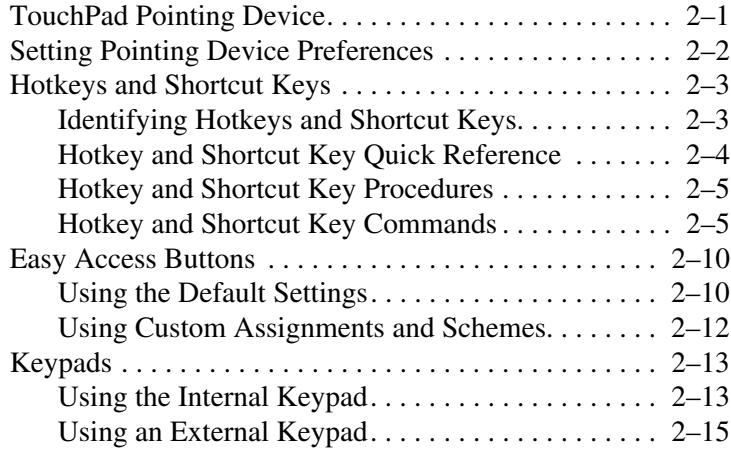

#### **[3](#page-39-0) [Battery Pack](#page-39-1)**

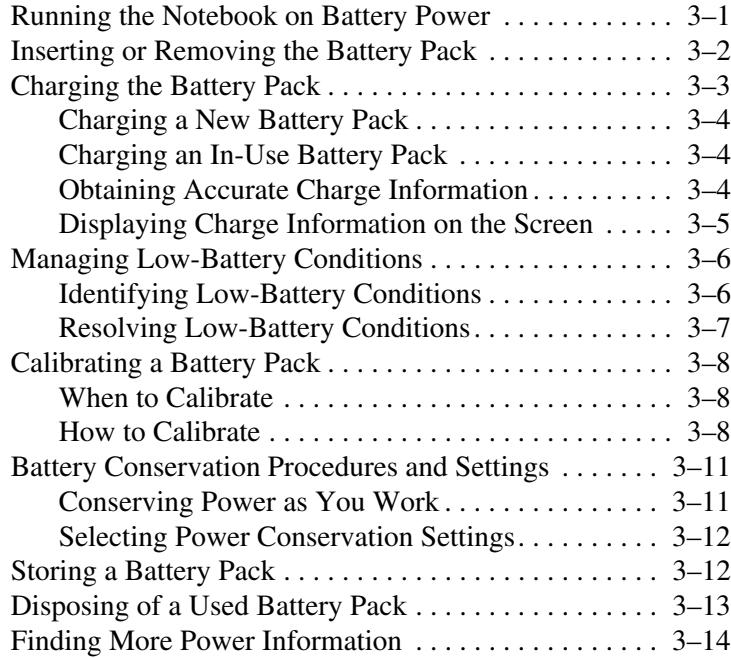

#### **[4](#page-53-0) [Drives](#page-53-1)**

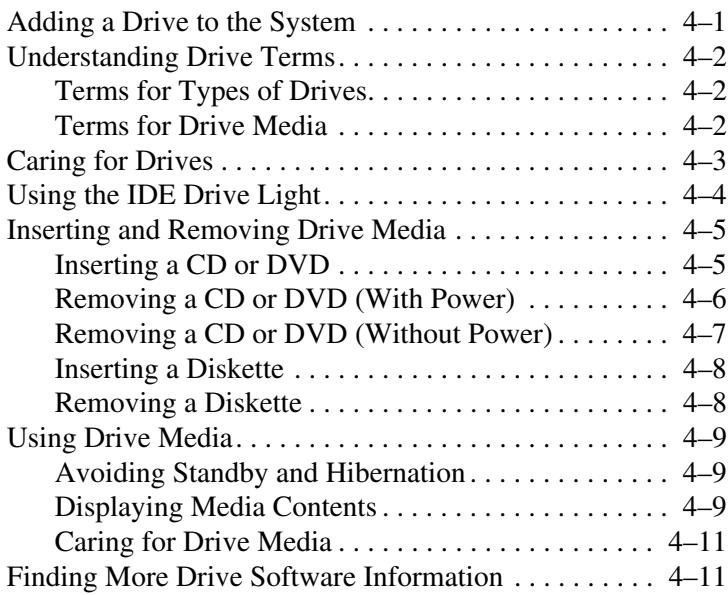

### **[5](#page-64-0) [Audio and Video](#page-64-1)**

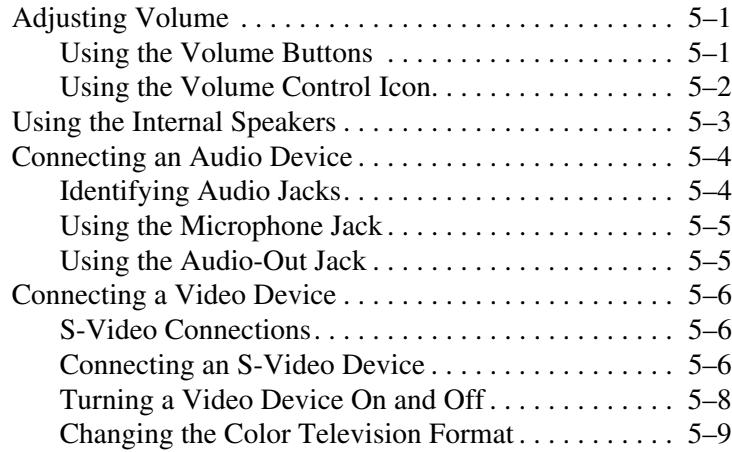

#### **[6](#page-73-0) [External Device Connections](#page-73-1)**

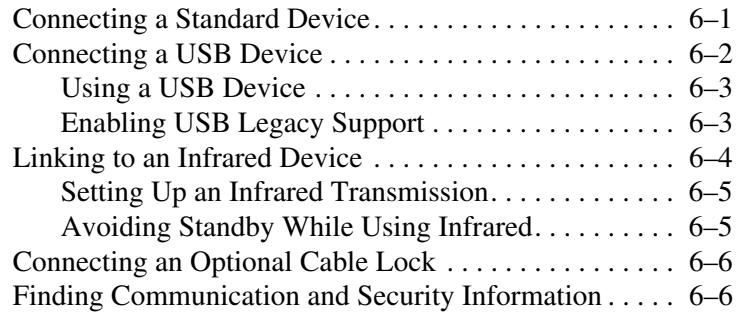

#### **[7](#page-79-0) [Hardware Upgrades](#page-79-1)**

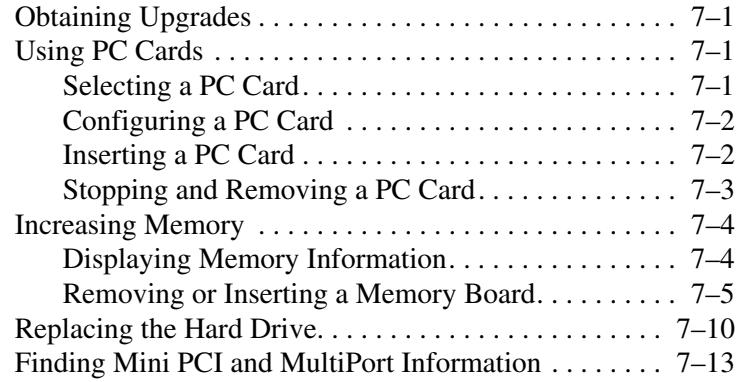

### **[8](#page-92-0) [Specifications](#page-92-1)**

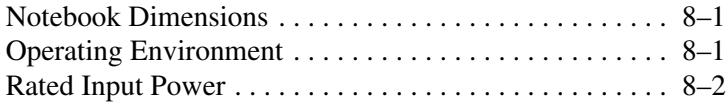

#### **[Index](#page-94-0)**

**1**

# <span id="page-6-1"></span><span id="page-6-0"></span>**Identifying External Hardware**

## <span id="page-6-2"></span>**Display Components**

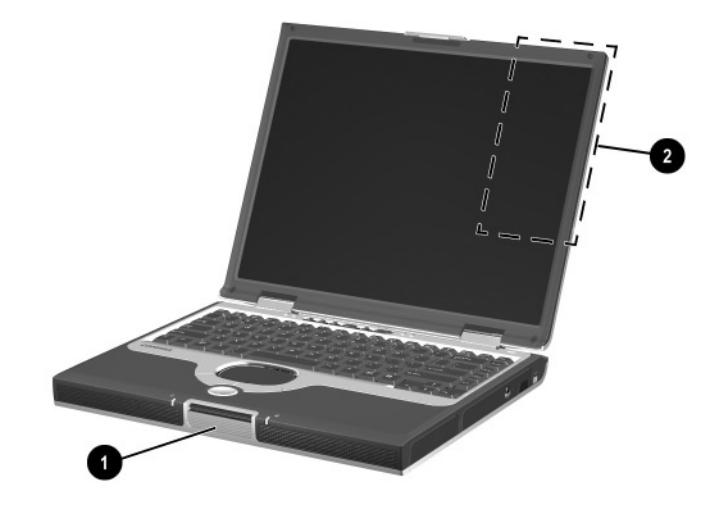

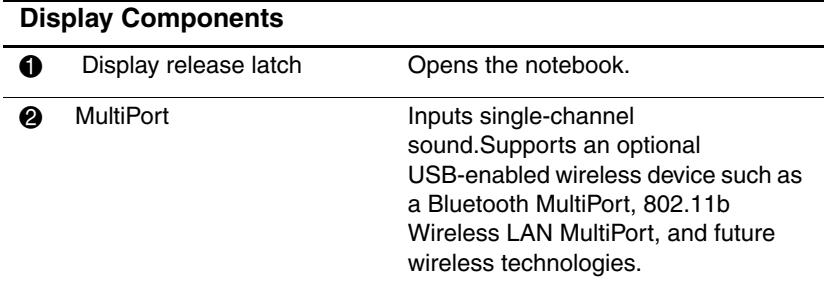

## <span id="page-7-0"></span>**Pointing Device Components**

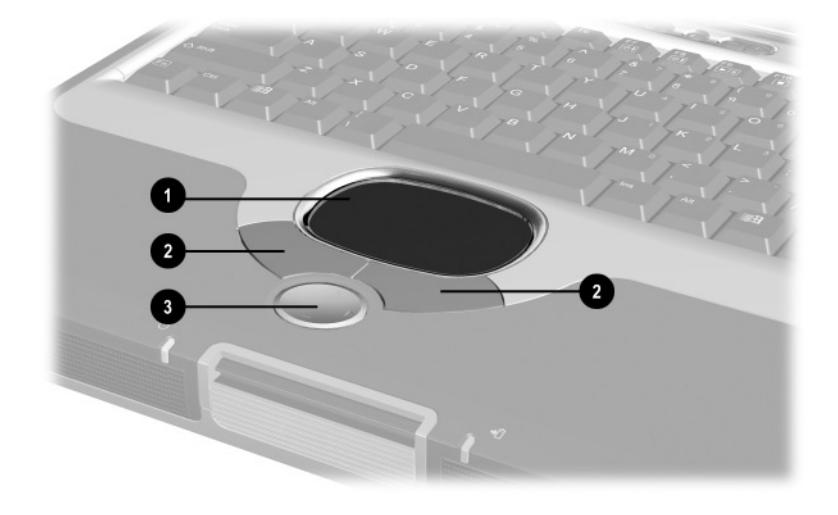

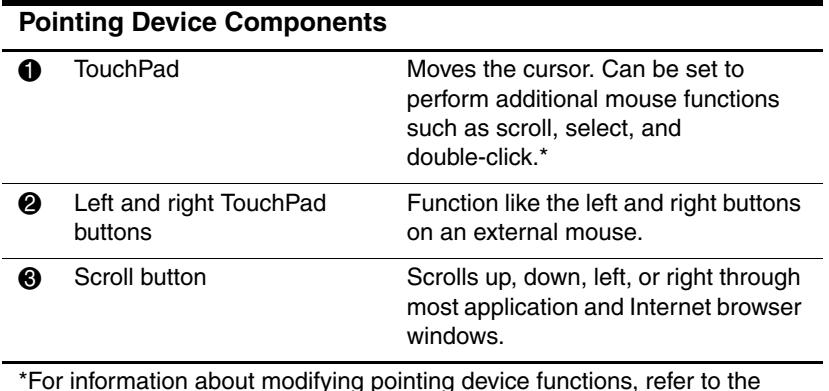

\*For information about modifying pointing device functions, refer to the Documentation Library CD, Hardware Guide, Chapter 2, "Pointing Device and Keyboard," in the section "Setting Pointing Device Preferences."

## <span id="page-8-0"></span>**Top Components**

## <span id="page-8-1"></span>**Power Lights**

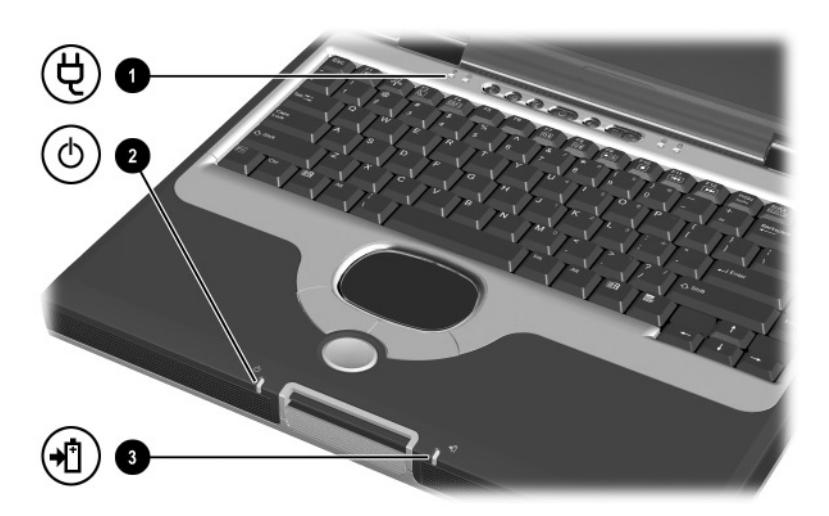

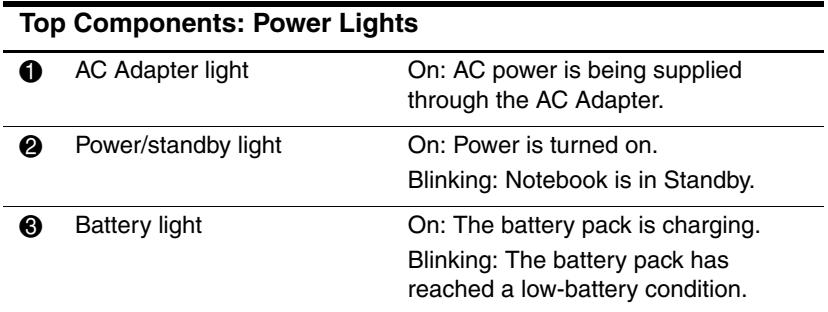

### <span id="page-9-0"></span>**Keyboard and Drive Lights**

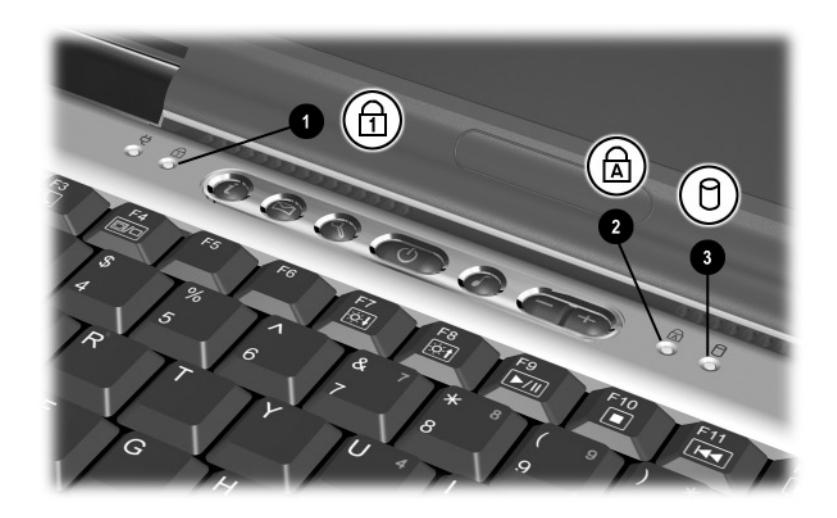

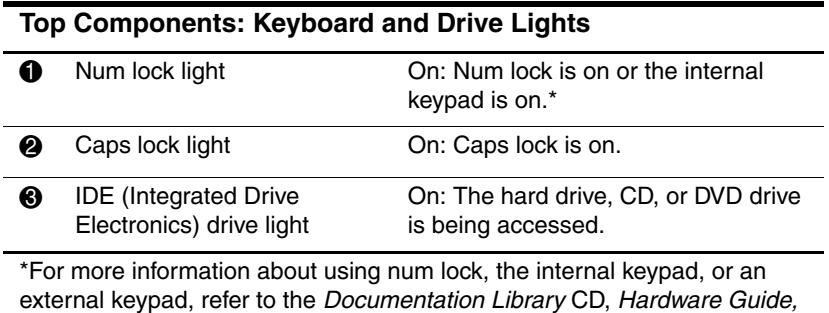

Chapter 2, "Pointing Device and Keyboard," in the section "Keypads."

### <span id="page-10-0"></span>**Power and Volume Controls**

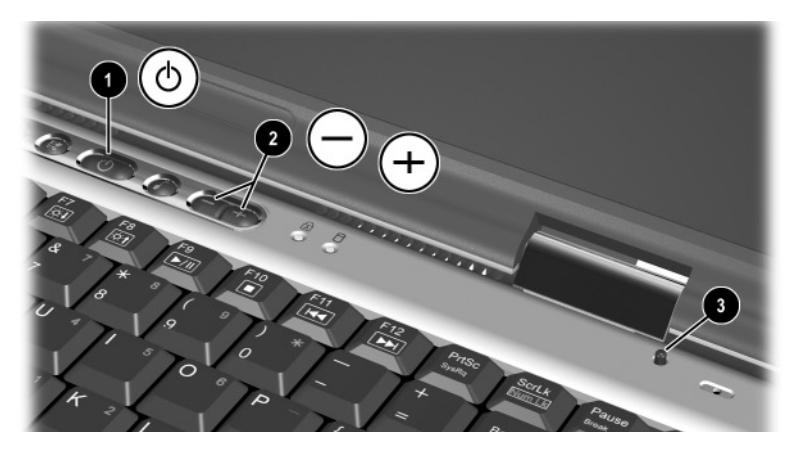

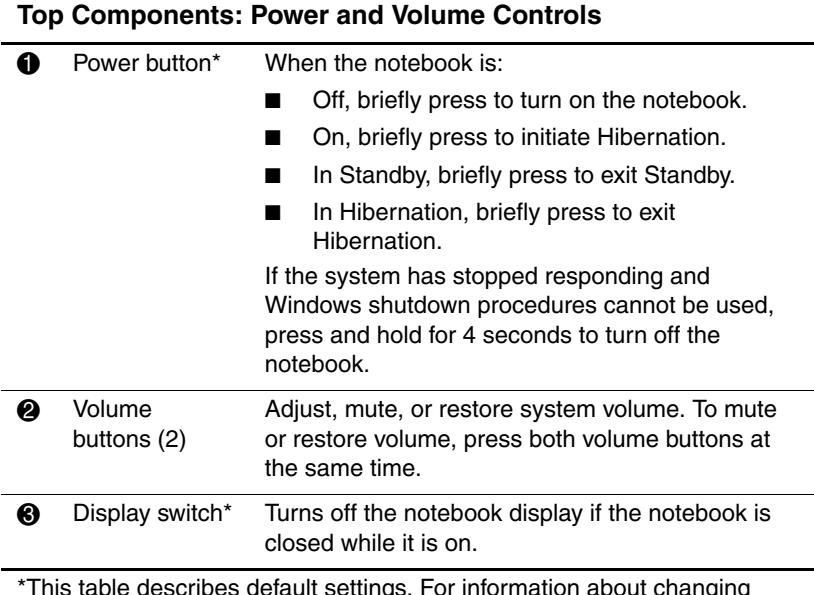

\*This table describes default settings. For information about changing the function of the power button, display switch, or **Fn+F3** hotkeys, refer to the Documentation Library CD, Software Guide, Chapter 1, "Power Management."

### <span id="page-11-0"></span>**Easy Access Buttons and Keyboard Keys**

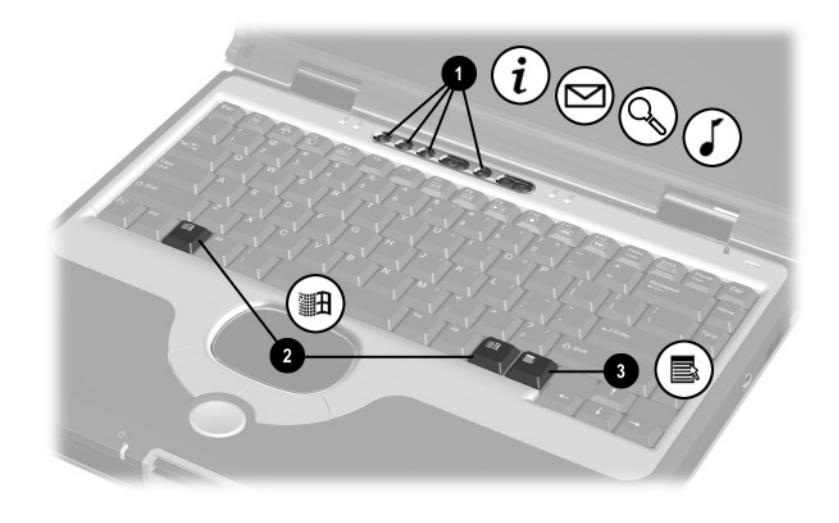

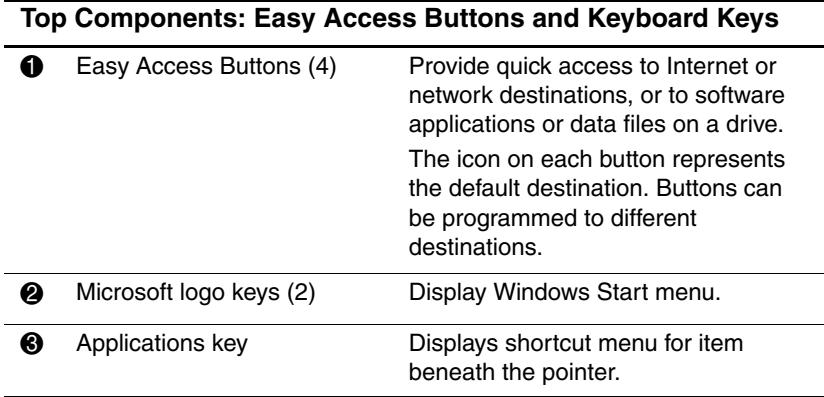

### <span id="page-12-0"></span>**Function and Keypad Keys**

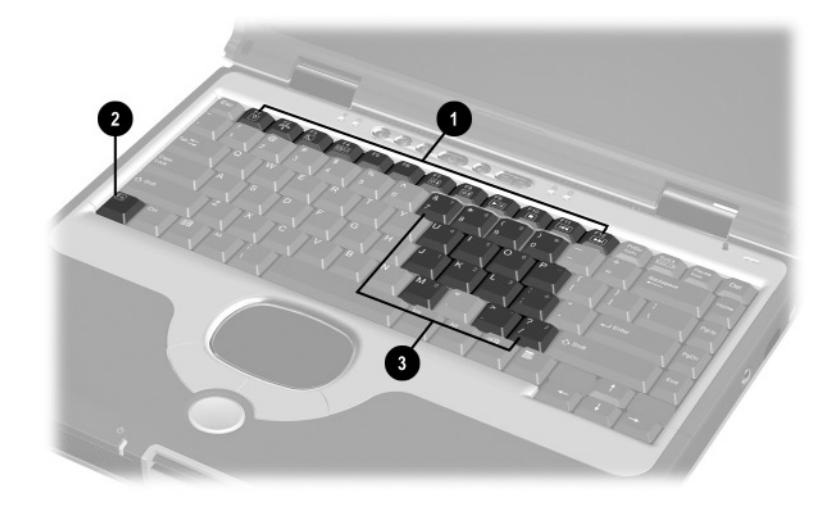

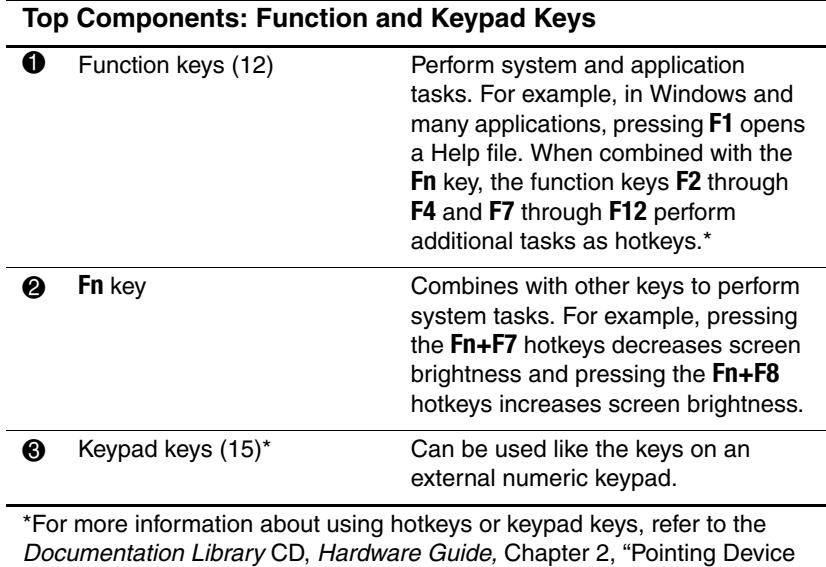

and Keyboard."

## <span id="page-13-0"></span>**Front Panel Components**

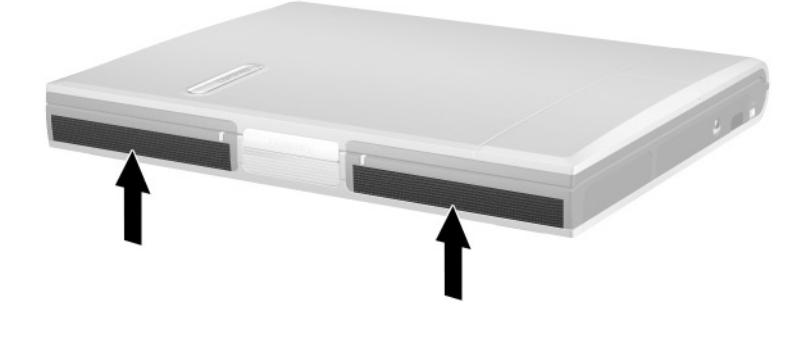

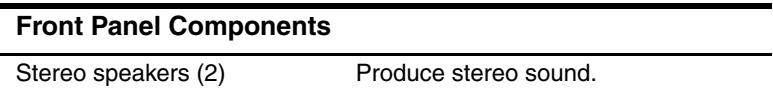

## <span id="page-14-0"></span>**Rear Panel Components**

### <span id="page-14-1"></span>**Connectors**

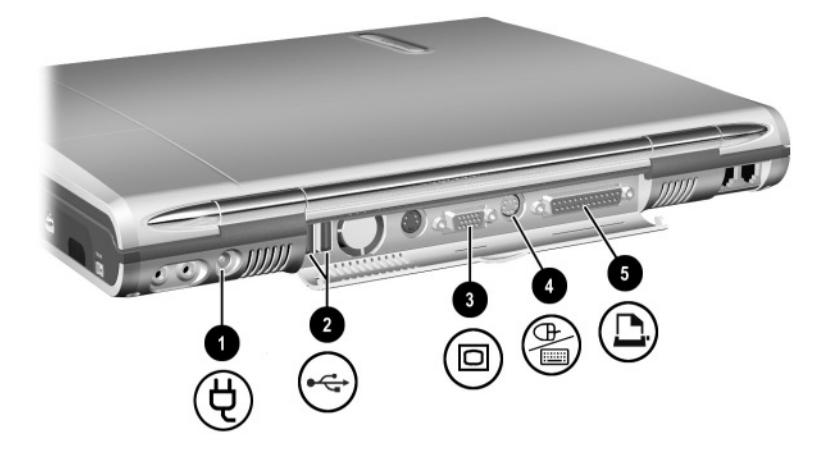

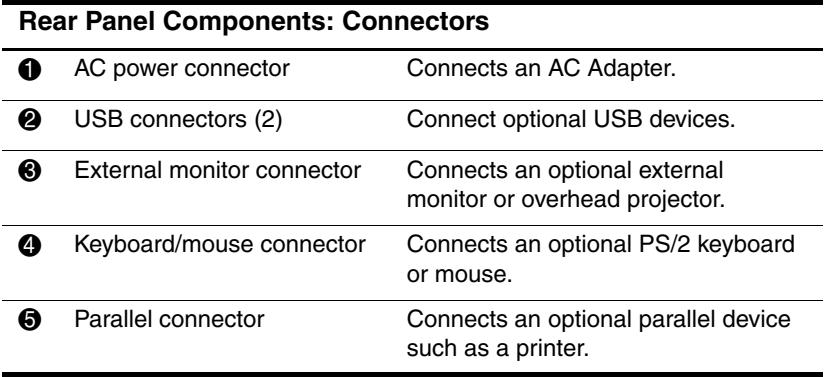

### <span id="page-15-0"></span>**Vents and Jacks**

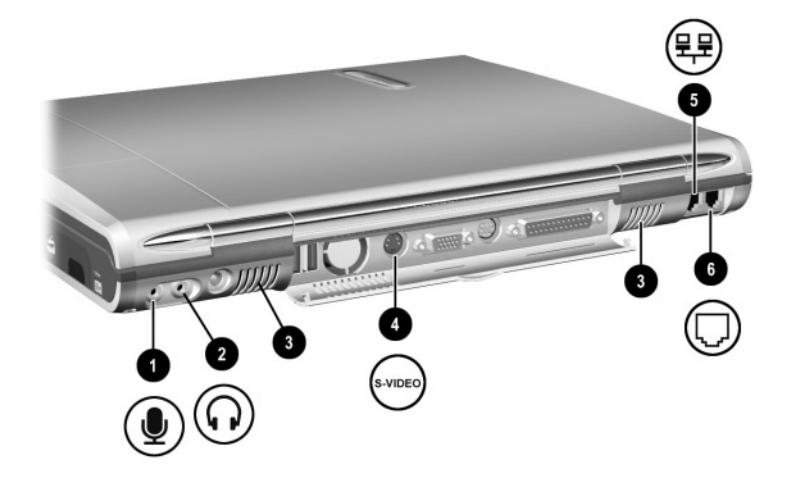

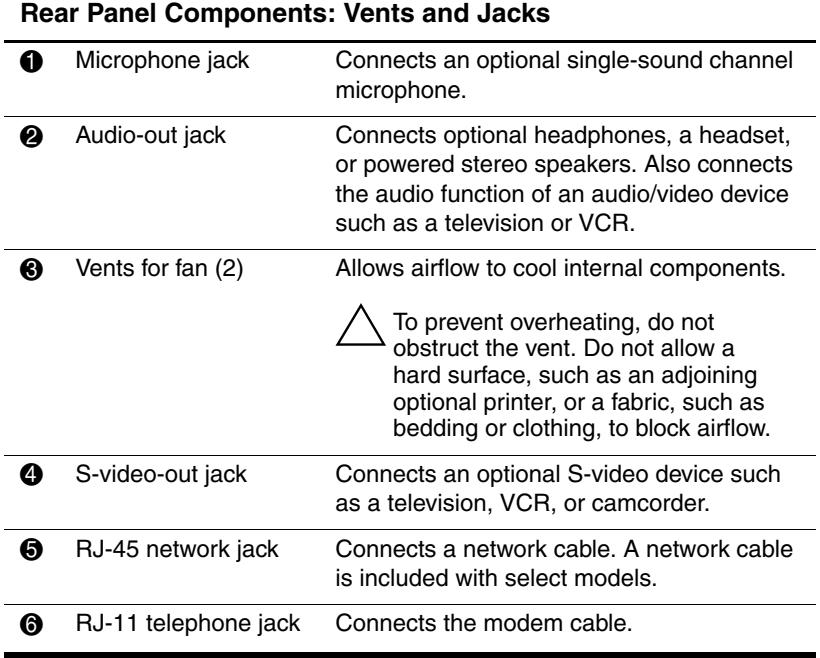

## <span id="page-16-0"></span>**Left Side Components**

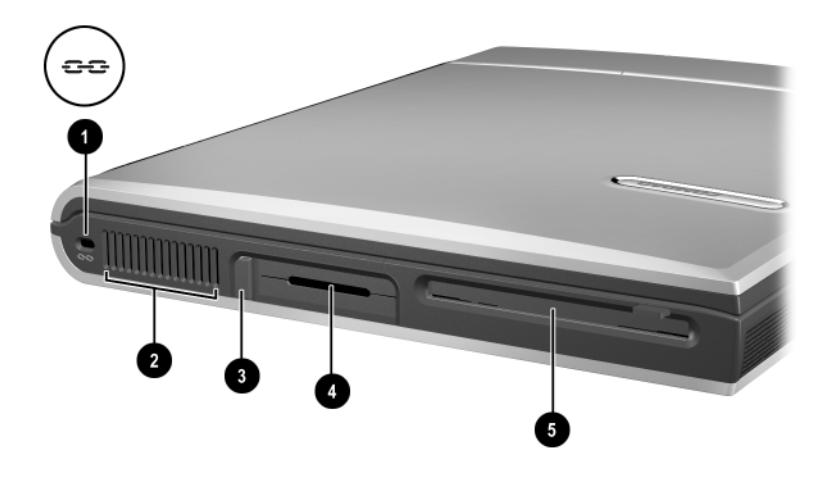

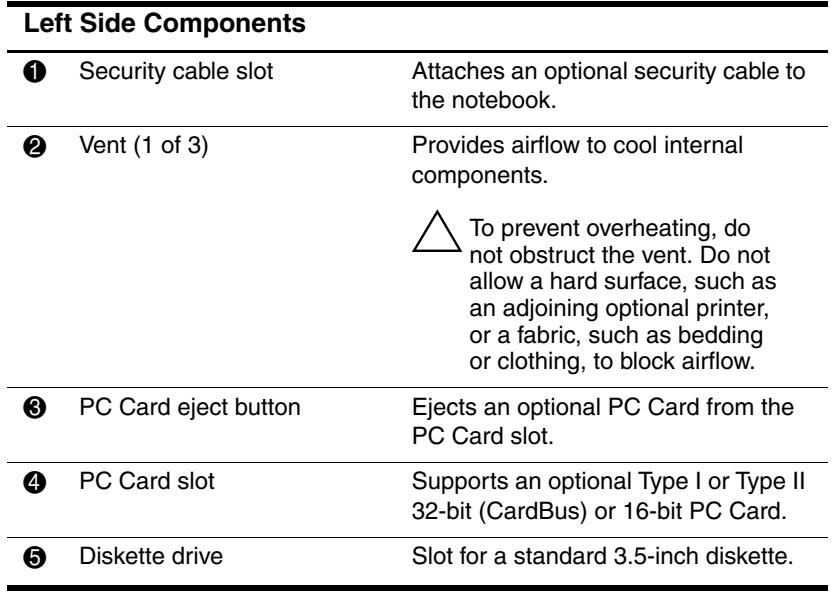

## <span id="page-17-0"></span>**Right Side Components**

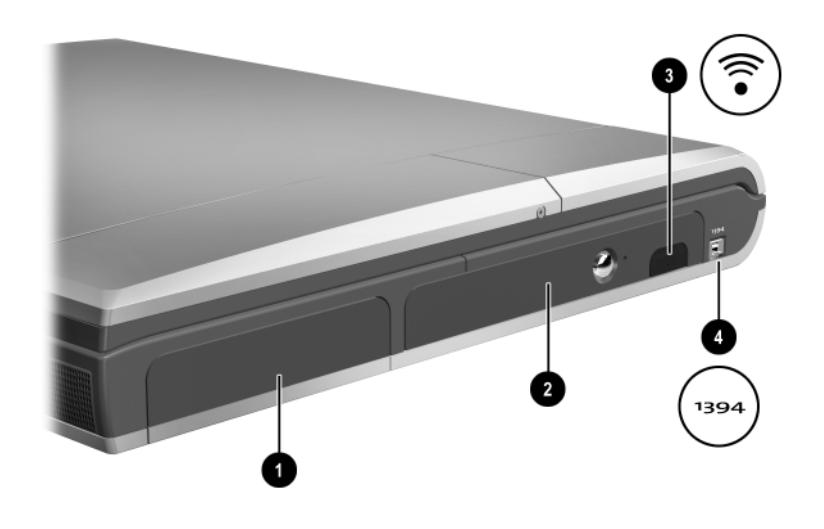

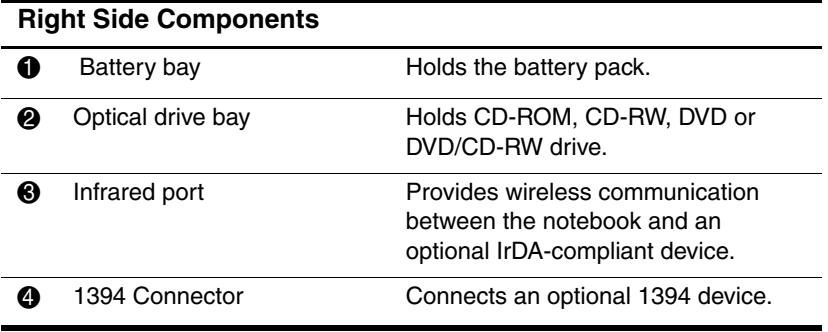

## <span id="page-18-0"></span>**Underside Components**

## <span id="page-18-1"></span>**Memory and Mini PCI Compartments**

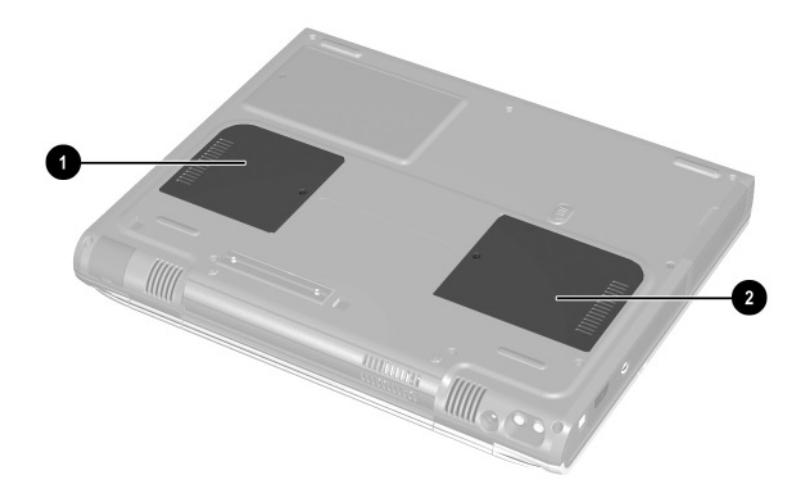

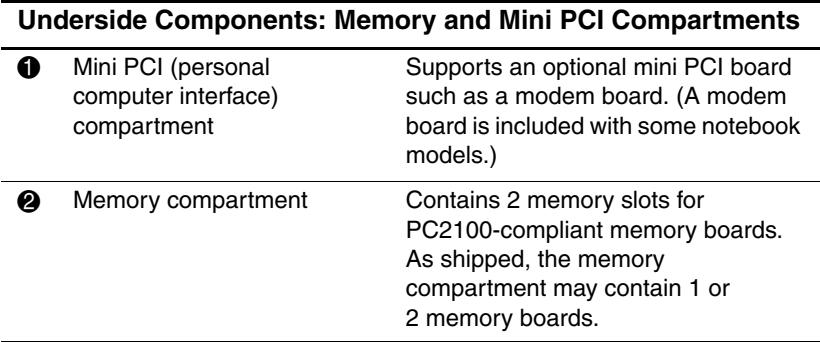

### <span id="page-19-0"></span>**Labels**

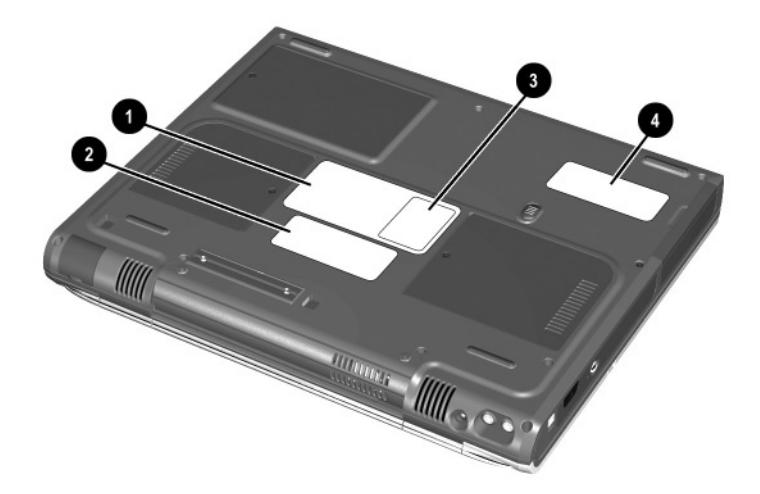

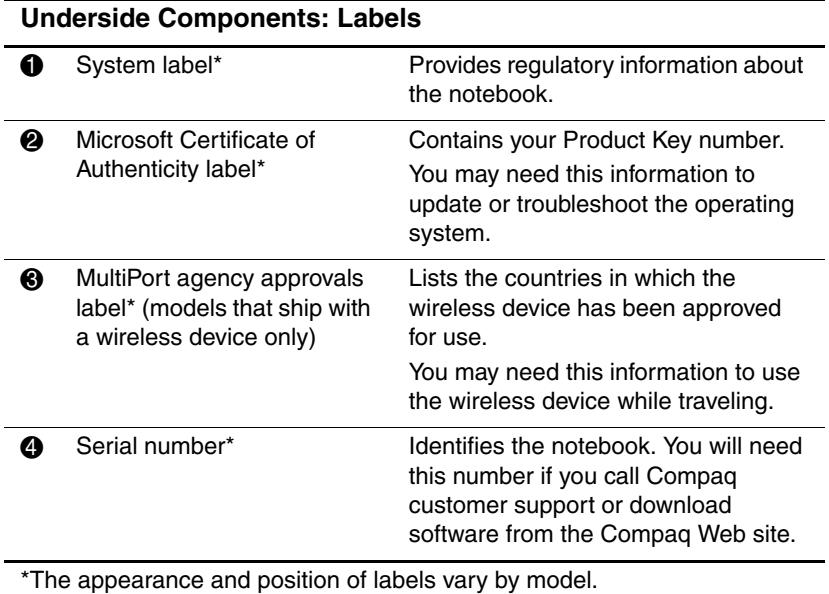

### <span id="page-20-0"></span>**Additional Standard Components**

The components included with the notebook vary by geographical region and the notebook hardware ordered. The following illustrations and tables identify the standard external components included with most notebook models.

### <span id="page-20-1"></span>**Documentation and Restore CDs**

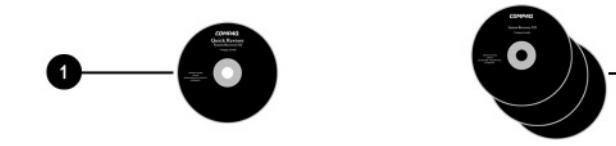

#### **Additional Standard Components: Documentation and Restore CDs**

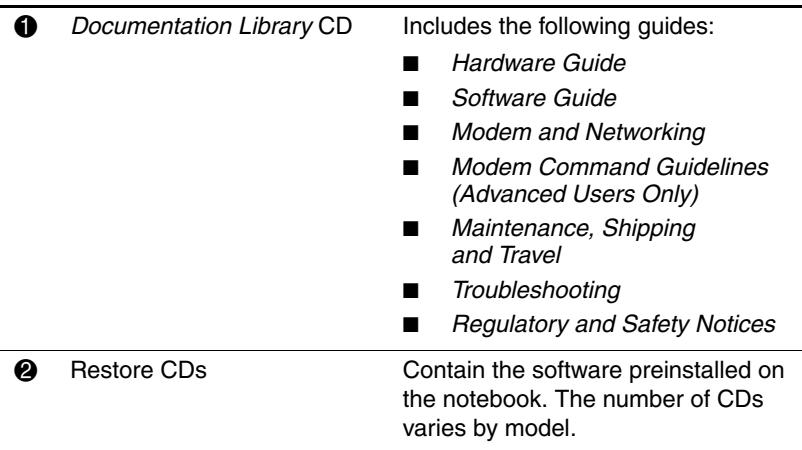

 $\overline{2}$ 

### <span id="page-21-0"></span>**Cord and Cables**

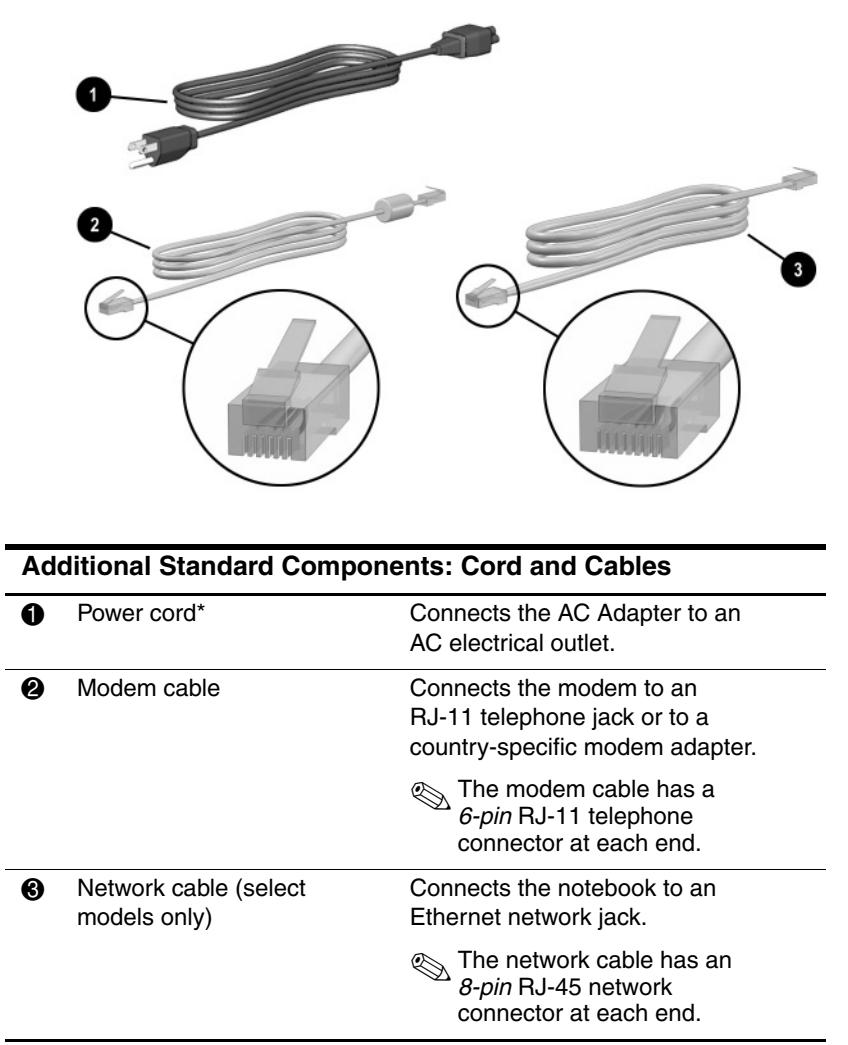

\*Power cords vary in appearance by region.

### <span id="page-22-0"></span>**Adapters and Accessories**

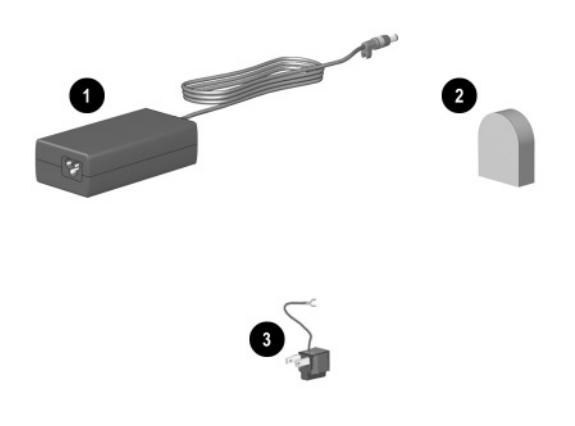

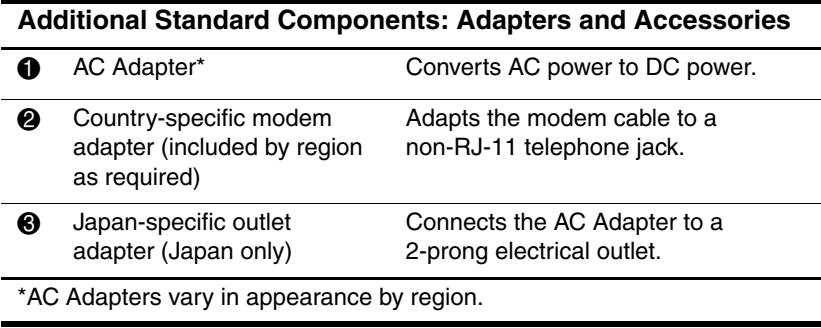

# <span id="page-23-1"></span><span id="page-23-0"></span>**Pointing Device and Keyboard**

## <span id="page-23-2"></span>**TouchPad Pointing Device**

To move the cursor, sometimes called the pointer, slide your finger across the TouchPad surface  $\bullet$  in the direction you want to move the cursor. If the cursor continues to move after you release the TouchPad, wait a few seconds and the cursor will stop moving.

Use the left  $\Theta$  and right  $\Theta$  TouchPad buttons as you would the left and right buttons on an external mouse.

Use the arrows on the scroll button  $\bullet$  as you would the arrows on the scroll bars on the edges of windows. The scroll button moves the viewing area up, down, right, and left in Internet browser windows as well as most application windows.

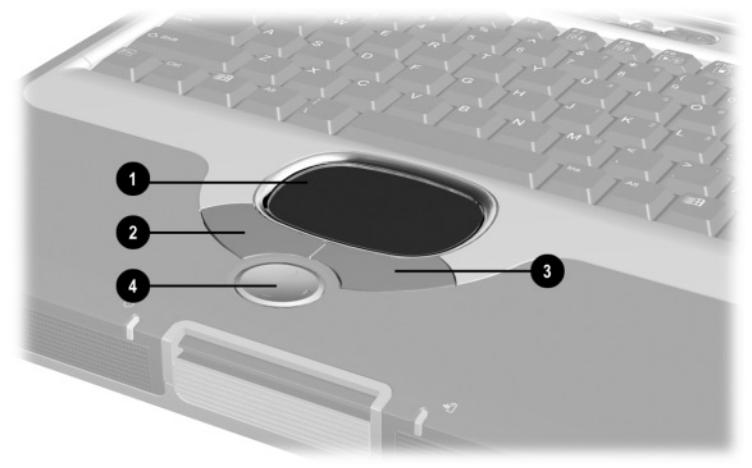

**Identifying TouchPad components**

## <span id="page-24-0"></span>**Setting Pointing Device Preferences**

The TouchPad is supported by the mouse software in the operating system. To access the custom mouse settings available through the operating system, select Start > Control Panel > Printers and Other Hardware > Mouse icon.

Among the settings you can select are:

- TouchPad tapping, which enables you to tap the TouchPad once to select an object or twice to double-click an object.
- Edge motion, which enables you to continue to scroll even though your finger has reached the edge of the TouchPad.
- Palm Check, which helps prevent moving the cursor unintentionally if your palms contact the TouchPad as you type.

Other features, such as mouse trails and mouse speed preferences, are available. To discover them, look through the tabs in the Mouse Properties window. To learn more about a feature, select the question mark in the upper right corner of the window, then select the feature. To select a setting, follow the instructions on the screen, then select the OK button.

## <span id="page-25-0"></span>**Hotkeys and Shortcut Keys**

### <span id="page-25-1"></span>**Identifying Hotkeys and Shortcut Keys**

Hotkeys are preset combinations of the **Fn** key  $\bullet$  and one of the function keys or the **esc** key  $\bullet$ . The icons on the function keys **F2** through **F4** and **F7** through **F12** represent the hotkey functions available on your notebook.

Shortcut keys access information about your notebook and provide a means to access Compaq help and support.

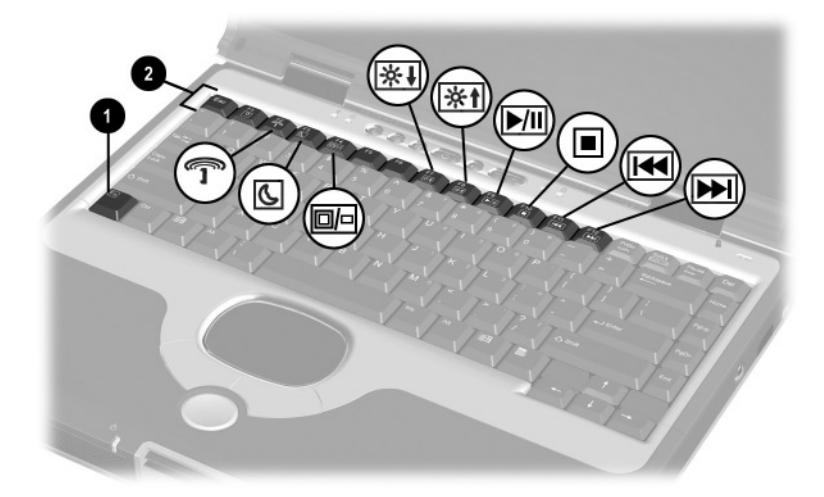

**Identifying hotkeys and shortcut keys**

### <span id="page-26-0"></span>**Hotkey and Shortcut Key Quick Reference**

The following table identifies the hotkey and shortcut key functions set at the factory. For information about changing the functions of the **Fn+F2** or **Fn+F3** hotkeys, see ["Hotkey and Shortcut](#page-27-1)  [Key Commands"](#page-27-1) later in this chapter.

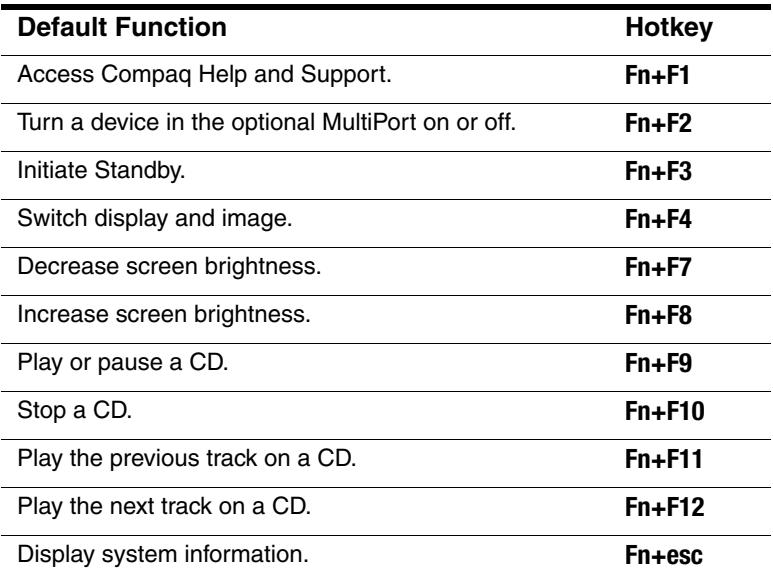

### <span id="page-27-0"></span>**Hotkey and Shortcut Key Procedures**

To use a hotkey command or shortcut key on the notebook keyboard:

■ Briefly press the **Fn** key, then briefly press the second key of the command.

or

■ Press and hold down the **Fn** key, briefly press the second key of the command, then release both keys simultaneously.

To use hotkeys on an external keyboard, press the **scroll lock** key twice, then the second key only of the hotkey combination. For example, to use the **Fn+F8** hotkeys to increase screen brightness, press **scroll lock+scroll lock+F8.**

The key combination does not function on a USB keyboard.

### <span id="page-27-1"></span>**Hotkey and Shortcut Key Commands**

### **Access Compaq Help and Support**

Compaq Help and Support provides links to the Compaq Web site where you can:

- Download the latest software and drivers for your notebook.
- Open an online service event with a Compaq support specialist.
- Get information about your notebook, including user guides, specifications, white papers, part numbers, and customer advisories.

To access Compaq Help and Support:

■ Press the **Fn**<sup>+F1</sup> shortcut keys.

or

Select Start > Compaq Information Center > Compaq Help and Support.

#### **Turn an Optional MultiPort Device On or Off (Fn+F2)**

The **Fn+F2** hotkeys are set at the factory to turn a device in the optional MultiPort on or off.

✎MultiPort is an option and may not be available for all notebook models at time of purchase.

When a device in the MultiPort is off, press the **Fn+F2** hotkeys to turn the device on. When a device in the MultiPort is on, press the **Fn+F2** hotkeys to turn the device off.

■ To send or receive messages, turn the device on.

To conserve power, turn the device off.

The status light on the MultiPort device is on when power is on, and off when power is off.

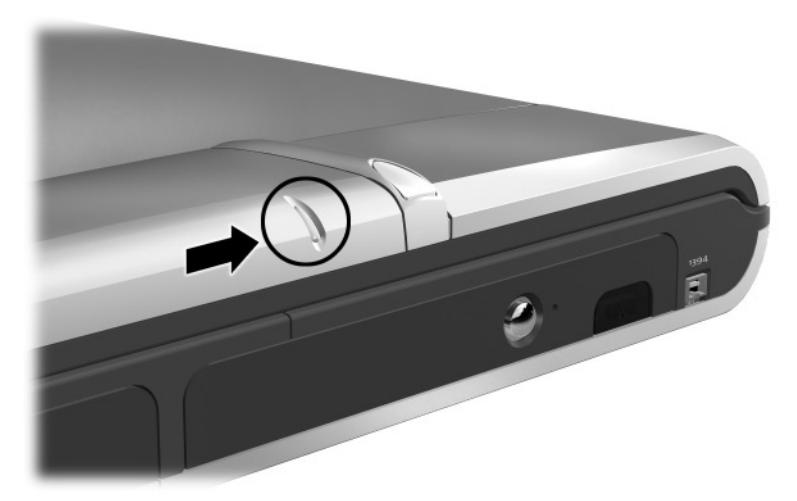

#### **Identifying the MultiPort status light**

The **Fn+F2** hotkeys are enabled by default, but can be disabled in Computer Setup. The device in the MultiPort can be set to remain on or off while the **Fn+F2** hotkeys are disabled.

**Fn+F2** hotkeys preferences are set in Computer Setup. Computer Setup is a non-Windows utility. For more information about using Computer Setup, see the *Software Guide,* Chapter 4, "Setup Utilities and Diagnostics," on this CD.

- 1. To open Computer Setup, turn on or restart the notebook, then press **F10** while the F10 = ROM Based Setup message is displayed in the lower left of the screen.
	- ❏ To change the language, press **F2.**
	- ❏ To view navigation information, press **F1.**
- 2. Use the arrow keys to select the Security menu, then press **enter.**
- 3. Use the arrow keys to select Device Security, then press **enter.**
- 4. Select MultiPort Fn+F2. The status of the device in the MultiPort is displayed at the bottom of the screen.
- 5. To change the status of the device in the MultiPort, press the **Fn+F2** hotkeys. (The device in the MultiPort will remain in whichever status is selected at the time that the **Fn+F2** hotkeys are disabled.)
- 6. To disable the **Fn+F2** hotkeys, set the status field beside MultiPort Fn+F2 to Disable. (To reenable the **Fn+F2** hotkeys, set this status field to Enable.)
- 7. To confirm your settings, press **F10.**
- 8. To exit Computer Setup, use the arrow keys to select an exit option from the File menu, then follow the instructions on the screen.

Your preference is set as you exit Computer Setup and is in effect when the notebook restarts.

#### **Initiate Standby (Fn+F3)**

The **Fn+F3** hotkeys are set at the factory to initiate Standby.

- When the notebook is on, press the **Fn+F3** hotkeys to initiate Standby. When Standby is initiated, your work is saved in random access memory (RAM), the screen is cleared, and power is conserved. While the notebook is in Standby, the power/standby light blinks.
- To exit Standby, briefly press the power button.

The function of the **Fn+F3** hotkeys, called the "sleep button" in Windows, can be changed. For example, the **Fn+F3** hotkeys can be set to initiate Hibernation instead of Standby. For more information about Standby, Hibernation, and changing the function of the **Fn+F3** hotkeys, see the *Software Guide,* Chapter 1, "Power Management," on this CD.

#### **Switch Display and Image (Fn+F4)**

The **Fn+F4** hotkeys switch the image among display devices connected to the notebook. For example, if an external monitor is connected to the notebook, pressing **Fn+F4** switches the image among the notebook display, the external monitor display, and a simultaneous display on both the notebook and the external monitor.

Most external monitors receive video information from the notebook using the external VGA video standard. The **Fn+F4** hotkeys also switch images among devices receiving video information from the notebook in other ways. The following video transmission types, with examples of devices that use them, are supported by the **Fn+F4** hotkeys:

- LCD (notebook display)
- External VGA (most external monitors)
- S-video (televisions, camcorders, VCRs, and video capture boards with S-video-in jacks)

### **Decrease Brightness (Fn+F7)**

Press the **Fn+F7** hotkeys to decrease the brightness of the notebook screen. Decreasing brightness conserves power.

#### **Increase Brightness (Fn+F8)**

Press the **Fn+F8** hotkeys to increase the brightness of the notebook screen.

#### **Play, Pause or Resume a CD (Fn+F9)**

If a CD is inserted into the CD drive, press the **Fn+F9** hotkeys to play the CD.

If a CD is playing in the CD drive, press the **Fn+F9** hotkeys to pause the CD.

If you have paused a CD in the CD drive by pressing the **Fn+F9** hotkeys, press the **Fn+F9** hotkeys again to resume the play.

#### **Stop a CD (Fn+F10)**

If a CD is playing in the CD drive, press the **Fn+F10** hotkeys to stop the CD.

### **Play Previous Track of a CD (Fn+F11)**

Press the **Fn+F11** hotkeys to select the previously played track of a CD that is playing in the CD drive.

### **Play Next Track of a CD (Fn+F12)**

Press the **Fn+F12** hotkeys to play the next track of a CD that is playing in the CD drive.

### **Display System Information (Fn+esc)**

Press the **Fn+esc** shortcut keys to display system information, including product name, total memory, processor name, system BIOS, and keyboard revision.

## <span id="page-32-0"></span>**Easy Access Buttons**

The 4 Easy Access buttons enable you to access an Internet or network destination or a software application or data file on a drive with a keystroke.

### <span id="page-32-1"></span>**Using the Default Settings**

Until your Internet or network services are set up, all buttons launch an Internet setup wizard.

After your Internet or network services are set up, each button opens your default Web browser and connects you to the default destination represented by the icon on the button.

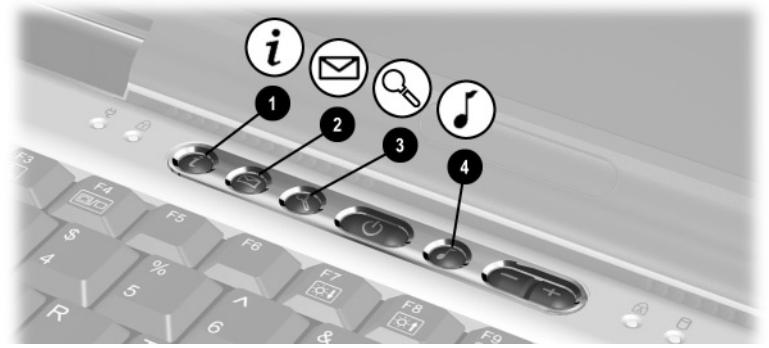

**Identifying the Easy Access buttons**

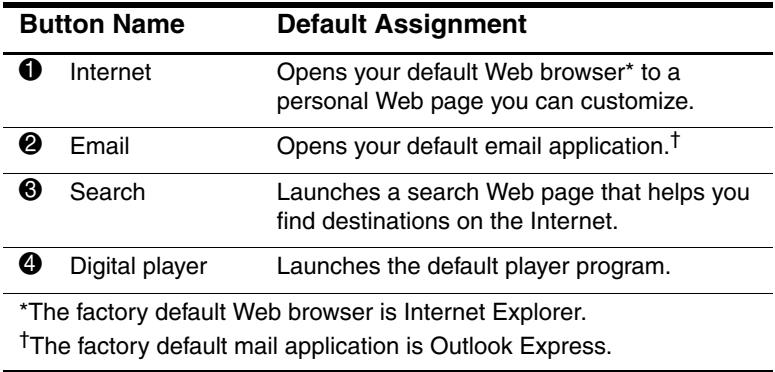

#### **Changing the Default Email Application**

The Easy Access Email button and the mail buttons in your Internet browser launch whatever email application has been set as the default. To change the default email application in Internet Explorer, select Start > All Programs > Internet Explorer. In the Internet Explorer window, select Tools > Internet Options > Programs tab, then follow the instructions on the screen.

#### **Learning More About the Digital Player**

A digital player application is included with your notebook. Instructions for using the application are provided in the digital player Help file.

To access the Help file, open the digital player window, then select Help on the menu bar.

Use any one of the following methods to open the digital player window:

- Press the digital player Easy Access button.
- Insert a CD into the optical drive, then close the tray.
- Select the digital player icon on the taskbar.

or

■ Select the Start button, select All Programs, then select the digital player icon.

### <span id="page-34-0"></span>**Using Custom Assignments and Schemes**

An Easy Access button can be assigned to an Internet or network destination or to any software application or data file on a drive. For example, an Easy Access button can be assigned to open your Internet browser to a favorite Web page or to open an application, such as Microsoft Word, or a document, such as an Excel worksheet, on a notebook or network drive.

Button assignments can be grouped into schemes. When you select a scheme, only the button assignments within that scheme are active. Button assignments and schemes are set up, changed, or deleted in the Easy Access buttons window.

To access the Easy Access buttons window, select Start > Control Panel > Printers and Other Hardware > Easy Access Buttons icon.

For more information about using button assignments and schemes, open the Easy Access button window, then use context-sensitive Help. To use context-sensitive Help, press the question mark button in the upper right corner of the window, then select an item you want to know more about. A definition, explanation, or procedure is displayed.

## <span id="page-35-0"></span>**Keypads**

The notebook has an internal numeric keypad and supports an optional external numeric keypad or an optional external keyboard that includes a numeric keypad.

### <span id="page-35-1"></span>**Using the Internal Keypad**

The notebook keyboard contains 15 keys that can be used like the keys on an external keypad.

When the internal keypad is turned on, each key on the internal keypad performs the functions indicated by the icon in the upper right corner of the key.

The standard functions of the internal keypad keys can still be accessed while the keypad is turned on.

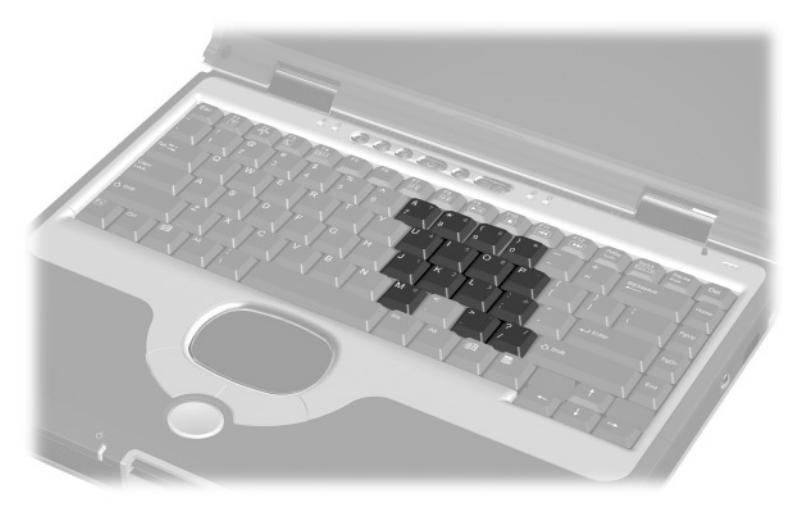

**Identifying the internal keypad keys**
#### **Turning the Internal Keypad On and Off**

When the internal keypad is off, press  $\text{Fn+num } \mathbf{lk} \mathbf{\odot}$  on the notebook to turn the internal keypad on. When the internal keypad is on, press **Fn+num lk** on the notebook (or the num lock key on an external keypad) to turn the internal keypad off.

The num lock light  $\Theta$  turns on under two conditions:

■ The internal keypad is on,

or

■ An optional external keypad with num lock turned on is connected to the system.

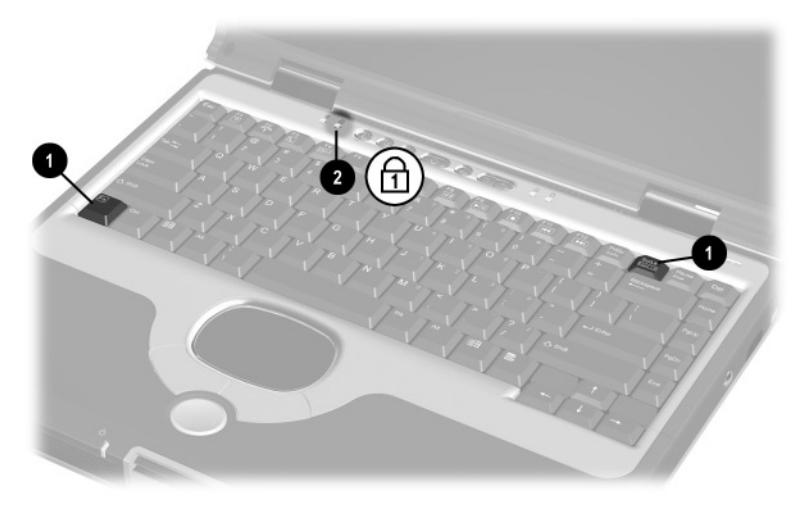

**Identifying the Fn and num lk keys and the num lock light**

#### **Switching Key Functions on the Internal Keypad**

You can temporarily switch the functions of keys on the internal keypad between their standard keyboard functions and their keypad functions by using the **Fn** key or the **Fn+shift** key combination.

- To change the functions of a keypad key to keypad functions while the keypad is off, press and hold the **Fn** key while pressing the keypad key.
- To use the keypad keys temporarily as standard keys while the keypad is on:
	- ❏ Press and hold the **Fn** key to type in lowercase.
	- ❏ Press and hold **Fn+shift** to type in uppercase.

When the **Fn** key is released, the keypad keys return to their keypad functions.

## **Using an External Keypad**

Most keys on most external keypads function differently when num lock mode is on than when num lock mode is off. For example:

- When num lock mode is on, most keypad keys type numbers.
- When num lock mode is off, most keypad keys function like arrow, page up, or page down keys.

When num lock mode on an external keypad is turned on, the num lock light on the notebook turns on. When num lock mode on an external keypad is turned off, the num lock light on the notebook turns off. The num lock light on the notebook also turns on when the internal keypad is on.

If an external keypad is connected through a connector other than a PS/2 connector, the internal keypad can be turned on or off with the num lock on the external keypad.

#### **Turning Num Lock Mode On or Off as You Work**

To turn num lock on or off on an external keypad as you work, press the **num lk** key on the external keypad (not the internal keypad).

#### **Turning Num Lock Mode On or Off at Startup**

To set the notebook to start up with a connected external keypad in num lock mode, set your preference in Computer Setup. Computer Setup is a non-Windows utility. For more information about using Computer Setup, see the *Software Guide,* Chapter 4, "Setup Utilities and Diagnostics," on this CD.

- 1. To open Computer Setup, turn on or restart the notebook, then press **F10** while the F10 = ROM Based Setup message is displayed in the lower left of the screen.
	- ❏ To change the language, press **F2.**
	- ❏ For navigation instructions, press **F1.**
- 2. Use the arrow keys to select Advanced > Device Options, then press **enter.**
- 3. Select or clear the Num Lock State at Boot field.
	- ❏ To start up an external keypad with num lock mode turned on, select the field.
	- ❏ To start up an external keypad with num lock mode turned off, clear the field.
- 4. Press **F10.**
- 5. To save your preference and exit Computer Setup, use the arrow keys to select File > Save Changes and Exit, then follow the instructions on the screen.

Your preference is set as you exit Computer Setup and is in effect when the notebook restarts.

# **Battery Pack**

# **Running the Notebook on Battery Power**

When the notebook is connected to external AC power, the notebook runs on AC power.

When a charged battery pack is in the notebook and the notebook is not connected to external AC power, the notebook runs on battery power.

The notebook switches between AC power and battery power according to the availability of an external AC power source. For example, if the notebook contains a charged battery pack and is running on external AC power supplied through the AC Adapter, the notebook will switch to battery power if the AC Adapter is disconnected from the notebook.

Whether to leave a battery pack in the notebook or in storage depends on how you work. Keeping a battery pack in the notebook enables the battery pack to charge whenever the notebook is connected to external AC power and also protects your work in case of a power outage.

On the other hand, a battery pack in the notebook slowly discharges when the notebook is turned off.

If you will not be using the notebook for 2 weeks or more, removing the battery pack and storing it as described in "Storing a Battery Pack," later in this chapter, will prolong its life. For more information about leaving your work, see the *Software Guide,* Chapter 1, "Power Management," on this CD.

One lithium ion battery pack is included with the notebook.

# **Inserting or Removing the Battery Pack**

**CAUTION:** To prevent loss of work when removing a battery pack that is the sole power source, initiate Hibernation or turn off the notebook before removing the battery pack.

To insert a battery pack, slide the battery pack into the battery bay until it is seated  $\widehat{\mathbf{0}}$ .

To remove a battery pack, slide and hold the battery release latch  $\bullet$  toward the rear of the notebook as you pull the battery pack from the battery bay  $\Theta$ .

To exit Hibernation, briefly press the power button.

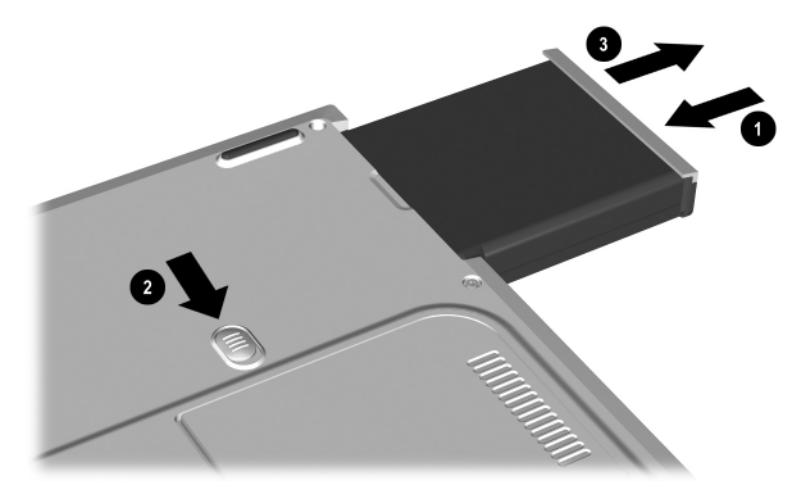

**Inserting or removing the battery pack**

# **Charging the Battery Pack**

The battery pack automatically charges when the notebook is connected to external power. External power can be supplied through an AC Adapter.

The battery pack charges whether or not the notebook is in use, but charges faster when the notebook is off. Charging may be delayed if a battery pack is much warmer or cooler than room temperature. A battery pack normally charges in the notebook in about 2 hours.

While the battery pack is charging, the battery light on the notebook is on. The light turns off when the battery pack is fully charged.

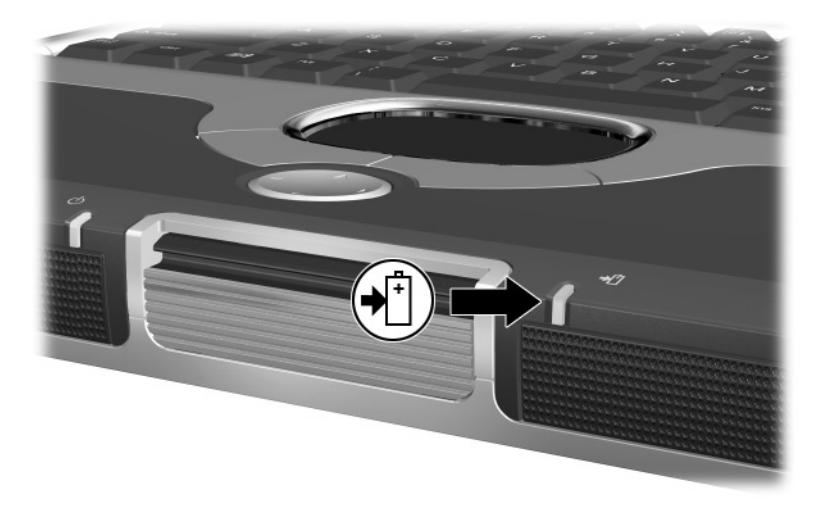

**Identifying the battery light**

## **Charging a New Battery Pack**

Fully charge the battery pack while the notebook is connected to AC power through the AC Adapter.

A new battery pack that has been partially charged, but not fully charged, can run the notebook, but the battery charge display may be inaccurate.

#### **Charging an In-Use Battery Pack**

To prolong battery life, charge the battery pack only at room temperature.

## **Obtaining Accurate Charge Information**

To increase the accuracy of the battery charge display, calibrate the battery pack. If a battery pack has not been used for 1 month or more, calibrate the battery pack instead of simply charging it. For calibration instructions, see ["Calibrating a Battery Pack"](#page-46-0) later in this chapter.

## **Displaying Charge Information on the Screen**

#### **Accessing Charge Displays**

To access information about the status of the battery pack:

Select the Power Meter icon on the taskbar,

or

Access the Power Meter tab. To access the Power Meter tab, select Start > Control Panel > Performance and Maintenance > Power Options icon > Power Meter tab.

#### **Interpreting Charge Displays**

Most charge displays report battery status in both percent and time. Estimated charge time remaining is only displayed when running on battery power. Status is not displayed when on AC power.

- The percent indicates the amount of charge remaining in the battery pack.
- $\blacksquare$  The time indicates the approximate running time remaining on the battery pack *if the battery pack continues to provide power at the current level.* For example, the time remaining will decrease if you start playing a DVD and will increase if you stop playing a DVD.

# **Managing Low-Battery Conditions**

Some low-battery condition alerts and system responses can be changed in the Power Options window of the operating system. The information in this section describes the alerts and system responses set at the factory. Preferences set in the Power Options window do not affect lights.

## **Identifying Low-Battery Conditions**

#### **Low-Battery Condition**

The battery light blinks in a low-battery condition. The low-battery default is 10 percent of a full charge, but is programmable by the user.

#### **Critical Low-Battery Condition**

If a low-battery condition is not resolved, the notebook enters a critical low-battery condition; the default is 3 percent of a full charge but is programmable by the user.

In a critical low-battery condition:

- If Hibernation is enabled and the notebook is on or in Standby, the notebook initiates Hibernation.
- If Hibernation is disabled and the notebook is on or in Standby, the notebook remains briefly in Standby, then shuts down and loses your unsaved work.

Hibernation is enabled at the factory. To verify that Hibernation has not been disabled, be sure that the Enable Hibernate Support check box on the Hibernate tab is selected. To access the tab, select Start > Control Panel > Performance and Maintenance > Power Options icon.

## **Resolving Low-Battery Conditions**

**CAUTION:** If the notebook has reached a critical low-battery condition (3 percent of a full charge) and has initiated Hibernation, do not restore power until Hibernation is complete. Hibernation is complete when the power/standby light turns off.

#### **When External Power Is Available**

Connect the AC Adapter to an external power source to resolve a low-battery condition.

#### **When a Charged Battery Pack Is Available**

Turn off the notebook or initiate Hibernation, insert a charged battery pack while the notebook is off or in Hibernation, then turn on the notebook.

#### **When No Power Source Is Available**

Initiate Hibernation. Or, save your work, then shut down the notebook.

#### **When the Notebook Cannot Exit Hibernation**

If the notebook lacks the power to exit Hibernation:

- 1. Insert a charged battery pack or connect external power.
- 2. To exit Hibernation, briefly press the power button.

# <span id="page-46-0"></span>**Calibrating a Battery Pack**

#### **When to Calibrate**

Calibrate the battery pack whenever battery status display seems inaccurate or whenever the battery pack has not been used for 1 month or more. It should not be necessary to calibrate the battery pack, even if it is heavily used, more than once a month. It is not necessary to calibrate a new battery pack before first use.

#### **How to Calibrate**

Calibration requires 3 steps:

- 1. Fully charge the battery pack.
- 2. Fully discharge the battery pack.
- 3. Fully recharge the battery pack.

#### **Charging the Battery Pack**

You can charge the battery pack while the notebook is in use or off, but the battery pack will charge faster while the notebook is off.

To charge the battery pack:

- 1. Insert the battery pack into the notebook.
- 2. Connect the notebook to an AC outlet or an optional Automobile Power Adapter/Charger. (The battery light turns on.)
- 3. Leave the notebook connected to AC power until the battery pack is fully charged. (The battery light turns off.)

#### **Discharging the Battery Pack**

The notebook must remain on while the battery pack is being discharged. The battery pack can discharge whether or not you are using the notebook, but will discharge faster while the notebook is in use.

- If you plan to leave the notebook untended during the discharge, save your work before beginning the discharge procedure.
- If you use the notebook occasionally during the discharge procedure and have set energy-saving timeouts, expect the following performance from your system during the discharge process:
	- ❏ The monitor will not turn off automatically.
	- ❏ Hard drive speed will not decrease automatically while the notebook is idle.
	- ❏ System-initiated Standby will not occur.
	- ❏ System-initiated Hibernation will not occur until the battery has discharged to a critical low-battery condition.

To fully discharge a battery pack:

- 1. When the battery light turns off indicating that the battery pack is fully charged, access the Power Schemes tab, select Start > Control Panel > Appearance and Themes icon > Power Options icon > Power Schemes tab.
- 2. Record the 2 settings in the Plugged In column and the 2 settings in the Running on Batteries column so that you can reset them after the calibration.
- 3. Use the drop-down lists to set the 4 options in both columns to Never.
- 4. Select the OK button.
- 5. Disconnect the notebook from the AC power source, but do *not* turn off the notebook.
- 6. Run the notebook on battery power until the battery pack is fully discharged. (The battery light begins to blink when the battery pack has discharged to a low-battery condition. When the battery pack is fully discharged, the notebook initiates Hibernation.)

#### **Recharging the Battery Pack**

1. Leave the notebook connected to external AC power until the the battery pack is fully recharged. (The battery light turns off.)

You can use the notebook while the battery pack is recharging but the battery pack will charge faster if the notebook is off.

- 2. If the notebook is off, turn it on when the battery pack is fully charged and the battery light turns off.
- 3. Access the Power Schemes tab. To access the tab, select Start > Control Panel > Appearance and Themes icon > Power Options icon > Power Schemes tab.
- 4. Referring to the settings you recorded earlier, reenter your settings for the 2 options in the Plugged In column and the 2 options in the Running on Batteries column.
- 5. Select the OK button.

# **Battery Conservation Procedures and Settings**

Using the battery conservation procedures and settings described below extends the time that a battery pack can run the notebook from a single charge.

## **Conserving Power as You Work**

To conserve power as you use the notebook:

- Turn off wireless and local area network (LAN) connections and exit modem applications when you are not using them.
- Disconnect external devices you are not using that are not connected to an external power source.
- Stop or remove a PC Card you are not using.
- Use the Fn+F7 and Fn+F8 hotkeys to quickly lower and raise screen brightness as you need it.
- Use optional powered speakers instead of the internal speakers, or use the volume buttons to quickly raise and lower system volume as you need it.
- Turn off a device connected to the S-video connector by using the **Fn+F4** hotkeys or by turning off support for the device in Windows.
- Run the notebook on external power while formatting a diskette.
- If you leave your work, initiate Standby or Hibernation or shut down the notebook.

## **Selecting Power Conservation Settings**

To set the notebook to conserve power:

- Select a short wait for the screen saver and select a screen saver with minimal graphics and motion. To access screen saver settings, select Start > Control Panel > Appearance and Themes > Display icon > Screen Saver tab.
- Follow the instructions on this CD in the *Software Guide*, Chapter 1, "Power Management," to select low power-use settings.

# **Storing a Battery Pack**

If a notebook will be unused and unplugged for more than 2 weeks, remove and store the battery pack.

Ä**CAUTION:** To prevent damage to a battery pack, do not expose it to high temperatures for extended periods of time.

High temperatures, which may be present in parked cars or some workplaces, accelerate the self-discharge rate of a stored battery pack. To prolong the charge of a stored battery pack, place it in a cool, dry place.

Use the following table to estimate how long you can safely store a battery pack. The storage times provided are based on a battery pack that contains 50 percent of a full charge. A fully charged battery pack can be safely stored for longer times; a battery pack containing a low charge can be safely stored for less time.

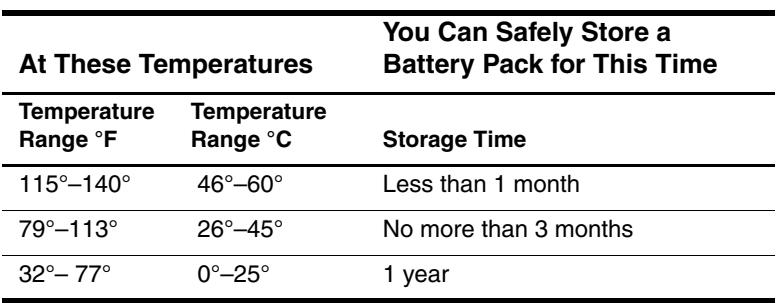

Calibrate a battery pack that has been stored for 1 month or more before using it.

# **Disposing of a Used Battery Pack**

**WARNING:** There is a risk of fire and chemical burn if a battery pack is handled improperly. Do not disassemble, crush, or puncture a battery pack or short the contacts on a battery pack. Do not expose a battery pack to temperatures higher than 60° C (140° F), or dispose of a battery pack in water or fire.

When a battery pack has reached the end of its useful life, do not dispose of it in general household waste.

In North America, you can dispose of a battery pack by using the Compaq battery recycling program. This program provides you with a postage-paid battery pack mailer preaddressed to a reclamation facility where the metals are recycled. For more information, call the telephone number listed for your location in the *Worldwide Telephone Numbers*  booklet, included with the computer.

- In Europe, dispose of or recycle a battery pack by using the public collection system or by returning them to Compaq, your authorized Compaq partners, or their agents.
- In other regions, refer to the *Worldwide Telephone Numbers* booklet, included with the notebook, to contact a Compaq authorized dealer, reseller, or service provider and request information about battery pack disposal.

For more information about battery pack precautions and disposal and the complete text of governmental agency notices, see the *Regulatory and Safety Notices* guide on this CD.

# **Finding More Power Information**

For more information about using Standby and Hibernation, conserving power, setting power preferences, and using other power management features, see the *Software Guide,* Chapter 1, "Power Management," on this CD.

# **4**

# **Drives**

# <span id="page-53-0"></span>**Adding a Drive to the System**

Removable drives enable you to store and access data.

Additional storage can be added to the system by connecting an optional external drive to the notebook. For example, a USB or 1394 drive can be added by connecting the drive to a USB or 1394 connector on the notebook. Hard drive functions can also be added with an optional microdrive PC Card.

For information about connecting a USB drive or other standard device, see [Chapter 6, "External Device Connections,"](#page-73-0) in this guide. For information about PC Cards, see [Chapter 7, "Hardware](#page-79-0)  [Upgrades,"](#page-79-0) in the section ["Using PC Cards."](#page-79-1)

# **Understanding Drive Terms**

## **Terms for Types of Drives**

A drive that connects to a USB or 1394 connector is a *USB* or *1394 drive.* The drive that comes standard with the notebook is a *fixed hard drive.*

A *hard drive* is usually used for the permanent storage of data files and software such as system files, applications, and drivers. A hard drive is sometimes called a *hard disk drive.*

*Disk drives* include diskette drives. Other (optional) external drives that can be connected to the notebook with either a USB or 1394 connector are *high-capacity disk drives.* Disk drives are often used to store or transport data. A diskette drive is sometimes called a *floppy disk drive or floppy drive.*

*Optical drives* include CD and DVD drives. Optical drives are used to store or transport data and to play music and movies. DVD drives have the higher capacity. The notebook can read or write to optical drives as described in the following table. Optical drives vary by model.

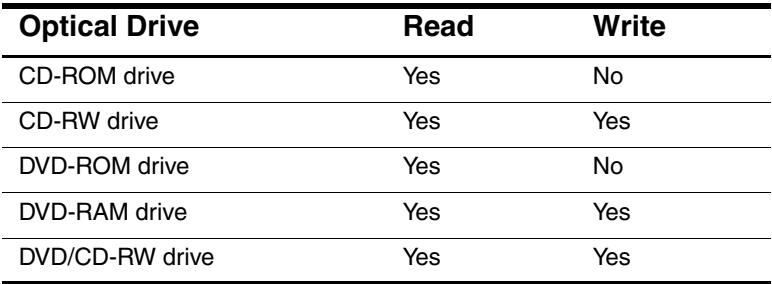

#### **Terms for Drive Media**

A *diskette, disk,* or *disc* that can be inserted or removed from a drive is referred to as a *drive medium.* In this guide a *diskette* is used in a diskette drive, a *disk* is used in a high-capacity disk drive, and a *disc* is used in an optical drive.

# **Caring for Drives**

Drives are fragile notebook components that must be handled with care. The following cautions apply to all drives at all times. Cautions that concern specific procedures are included with the procedures provided later in this section.

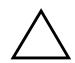

**CAUTION:** To prevent damage to the notebook or a drive and loss of work:

- Do not remove the fixed hard drive except for repair or replacement. For information about replacing the hard drive, see [Chapter 7, "Hardware Upgrades,"](#page-79-0) in this guide, in the section ["Replacing the Hard Drive."](#page-88-0) For information about other ways to use more than one hard drive in the system, see ["Adding a Drive to the System"](#page-53-0) earlier in this chapter.
- Avoid exposing a notebook (and its hard drive) to devices with magnetic fields. Products with magnetic fields include video and audio tape erasure products, monitors, and speakers. Security devices with magnetic fields include airport walk-through devices and security wands. The airport security devices that check carry-on luggage, usually while it is placed on a conveyor belt, use x-rays instead of magnetism and will not damage a hard drive.
- Avoid exposing the notebook (and its hard drive) to liquids or temperature extremes.

# **Using the IDE Drive Light**

The IDE (Integrated Drive Electronics) light turns on when any type of drive except a diskette drive is being accessed.

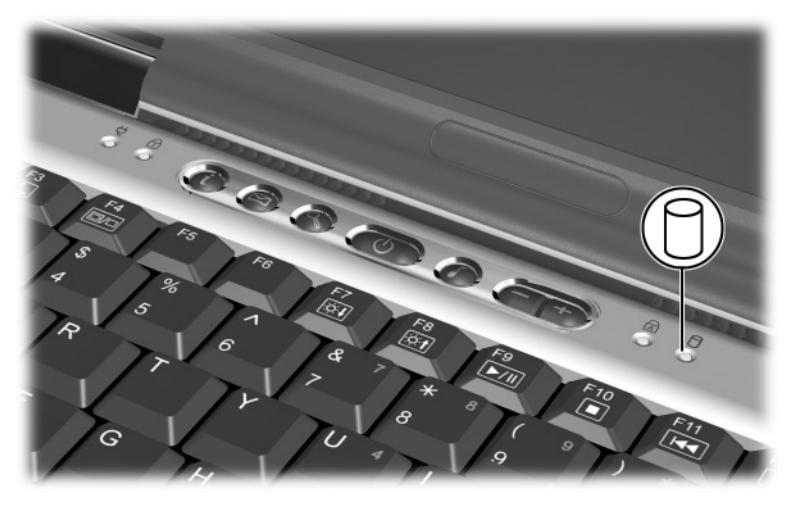

**Identifying the IDE drive light**

# **Inserting and Removing Drive Media**

## **Inserting a CD or DVD**

- 1. Be sure the notebook is on.
- 2. Press the media release button  $\bullet$  on the drive bezel to release the media tray, then pull the tray outward until it is fully extended  $\bullet$ .
- 3. Position a CD or one-sided DVD over the tray, label side up.
- 4. Gently press the disc onto the tray spindle  $\Theta$  until the disc snaps into place. Handle the disc by the edges, not the flat surfaces. (If the media tray is not fully extended, tilt the disc to position it over the tray spindle, then press it downward into position.)
- 5. Close the media tray  $\bullet$ .

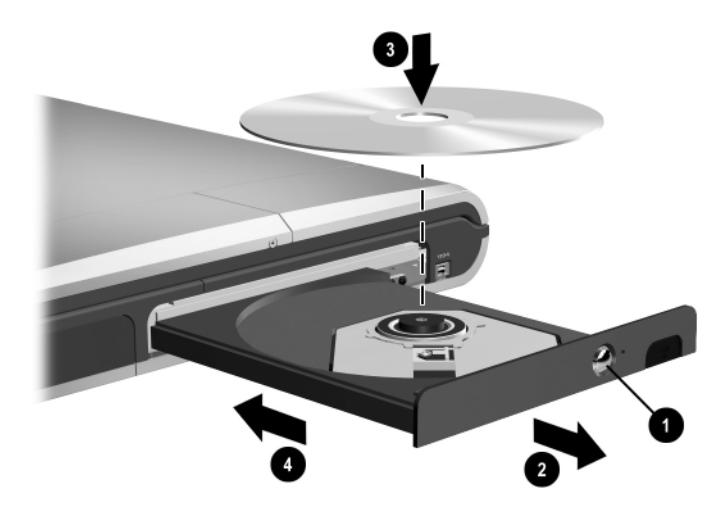

**Inserting a CD or DVD into an optical drive**

## **Removing a CD or DVD (With Power)**

If power is available:

- 1. Be sure the notebook is on.
- 2. Press the release button  $\bullet$  on the drive bezel to release the media tray, then pull the tray outward until it is fully extended  $\mathbf{\Theta}$ .
- 3. Remove the disc from the tray  $\bigcirc$  by gently pushing down on the spindle while pulling up on the outer edges of the disc. If the media tray is not fully extended, tilt the disc as you remove it. Handle the disc by the edges, not the flat surfaces.
- 4. Close the media tray.
- 5. Place the disc in a protective case.

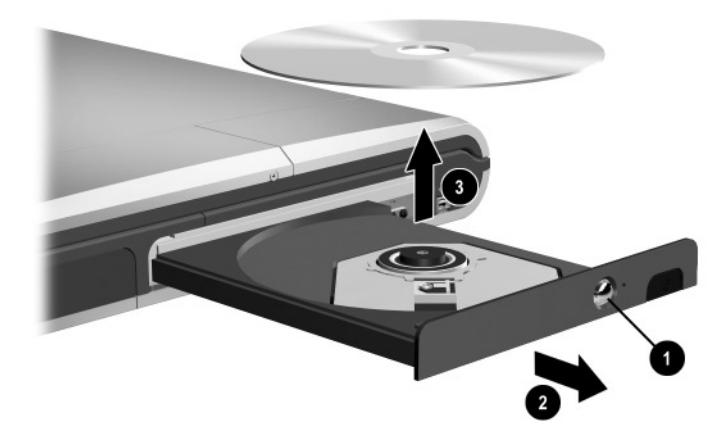

**Removing a CD or DVD from an optical drive when power is available**

## **Removing a CD or DVD (Without Power)**

If the notebook is turned off or if no power is available, the release button on the drive will not work. To remove a disc from an optical drive without using the release button:

- 1. Insert the end of a paper clip into the release access  $\bullet$  in the front bezel of the drive.
- 2. Press gently on the paper clip until the media tray is released, then pull the tray outward until it is fully extended  $\bullet$ .
- 3. Remove the disc from the tray  $\odot$ . If the media tray is not fully extended, tilt the disc as you remove it. Handle the disc by the edges, not the flat surfaces.
- 4. Close the media tray.
- 5. Place the disc in a protective case.

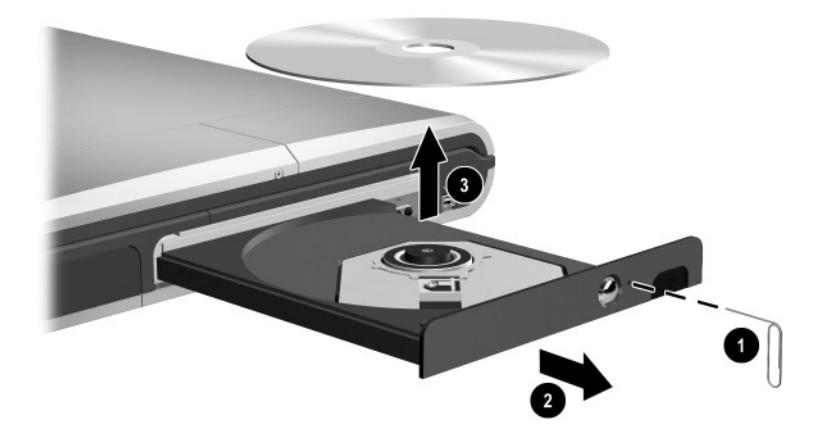

**Removing a CD or DVD from an optical drive when power is not available**

#### **Inserting a Diskette**

To insert a diskette into a diskette drive, gently push the diskette, label side up, into the drive until it clicks into place.

The media eject button extends when the diskette is correctly inserted.

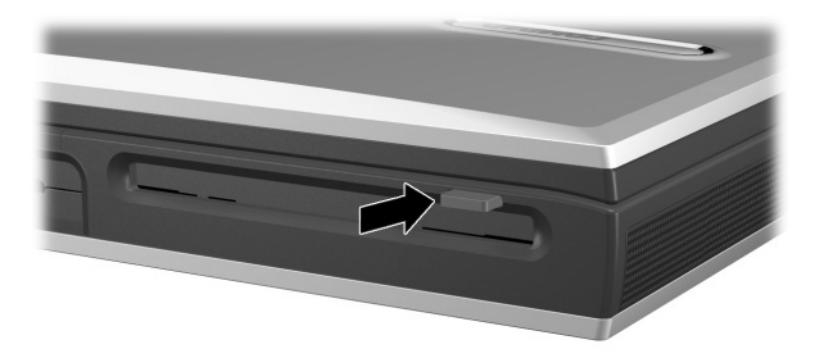

**Identifying the media eject button on a diskette drive**

#### **Removing a Diskette**

To remove a diskette from the diskette drive:

- 1. Press the media eject button on the drive to eject the diskette.
- 2. Pull the diskette from the drive.
- 3. Place the diskette in a protective case.

# **Using Drive Media**

## **Avoiding Standby and Hibernation**

Ä**CAUTION:** To prevent possible video degradation and loss of audio or video playback functionality, do not initiate Standby or Hibernation while using drive media.

Turn off the drive medium before initiating Standby or Hibernation. A drive medium is any storage device that can be inserted into a drive, for example, a diskette, CD, or DVD.

If Standby or Hibernation is accidentally initiated while a drive is in use:

- 1. Briefly press the power button to exit Standby or Hibernation.
- 2. Restart the notebook.

For more information about Standby and Hibernation, see the *Software Guide,* Chapter 1, "Power Management," on this CD.

## **Displaying Media Contents**

Autorun, sometimes called *autoplay* or *auto insert notification,* is a feature of the operating system. Autorun displays the contents of a drive medium on the screen whenever you insert the medium into a drive and, if you are using an optical drive, close the tray.

Autorun is enabled at the factory, but can be disabled.

#### **Setting Autorun Preferences**

Autorun is enabled or disabled through the operating system. To enable or disable autorun:

- 1. Double-click the My Computer icon on the Desktop.
- 2. Right-click a drive.
- 3. Select Properties > AutoPlay tab, then follow the instructions on the screen.

#### **Canceling Autorun on a CD**

To prevent a CD from opening when autorun is enabled, press the **shift** key as you insert the CD.

#### **Displaying the Contents of a Medium**

If autorun is disabled and the contents of a medium are not displayed when you insert it, you can display the contents manually:

1. Select Start > Run, then type:

explorer x:

(where  $X =$  the drive designation of the drive containing the medium).

2. Press **enter.**

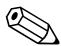

✎A drive designation is a letter of the alphabet that the notebook uses to identify the drive. To display the drive designation of every drive in the system, double-click the My Computer icon on the desktop.

## **Caring for Drive Media**

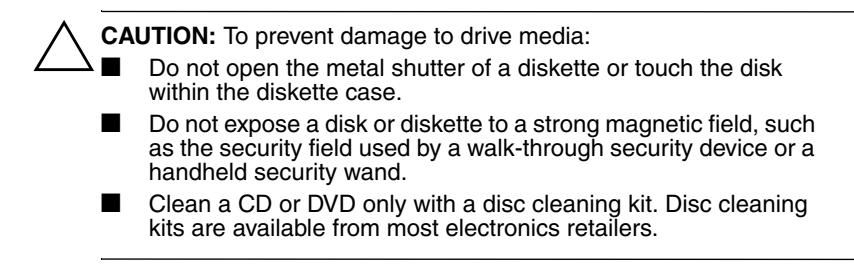

# **Finding More Drive Software Information**

All the software you need to play, create, or copy to or from drive media, including all the types of CDs and DVDs supported by the notebook, is included with the notebook.

In addition, you can use security utilities to disable or partially disable most drives. A MultiBoot feature enables advanced users to set the notebook to start from a specified medium or device.

# **Audio and Video**

# **Adjusting Volume**

Volume can be adjusted by using the volume buttons, the Windows volume control icon, or the volume adjustment available within some applications. For information about application volume features, refer to the application documentation.

## **Using the Volume Buttons**

To adjust volume using the volume buttons:

- To decrease volume, press the decrease volume button ●.
- To increase volume, press the increase volume button <sup>●</sup>.
- To mute or restore volume, press both buttons at the same time.

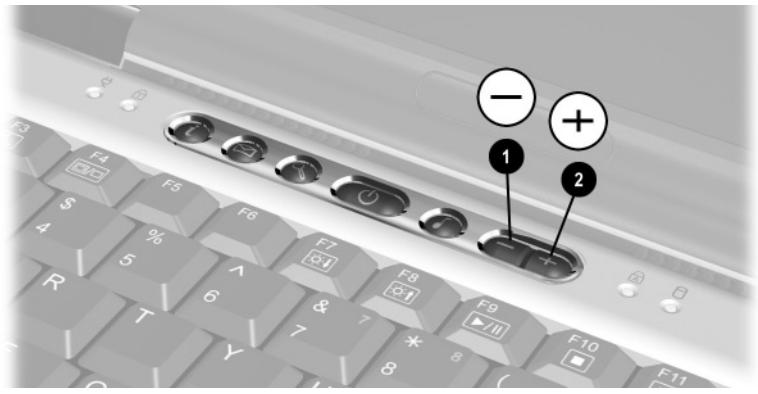

**Identifying the volume buttons**

## **Using the Volume Control Icon**

To display the icon:

- 1. Select Start > Control Panel > Sounds, Speech and Audio Devices > Sounds and Audio Devices.
- 2. Select the Volume tab.
- 3. Select the check box for Place Volume Icon in the Task Bar.
- 4. Select the OK button.

To adjust volume using the volume control icon, select the icon on the taskbar, then:

- To increase or decrease volume, click the slide bar, then drag it upward or downward.
- To mute or restore volume, select or clear the Mute check box.

# **Using the Internal Speakers**

The internal speakers play sound in stereo from applications, the operating system, games, drive media, the Internet, and other sources.

If an external device, such as a headset, is connected to the audio-out jack, sometimes called the *line-out* jack, the internal speakers are disabled.

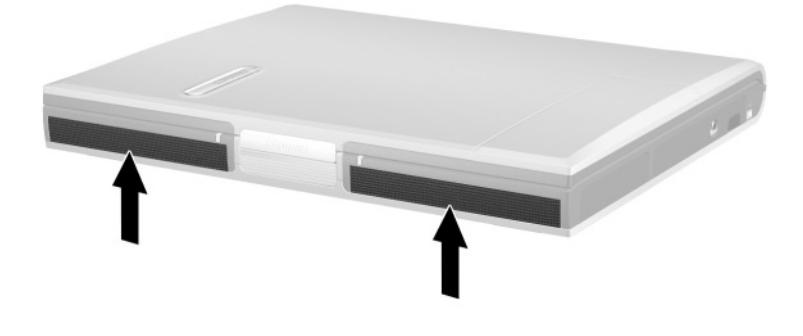

**Identifying the internal speakers**

# **Connecting an Audio Device**

## **Identifying Audio Jacks**

The notebook has two audio jacks:

- The microphone jack  $\bullet$  supports a single-sound channel (monaural) external microphone.
- The audio-out jack <sup>●</sup>, sometimes called the *line-out* jack, connects a headset, headphones, or powered stereo speakers. It is also used to connect the audio functions of an audio/video device such as a television or VCR.

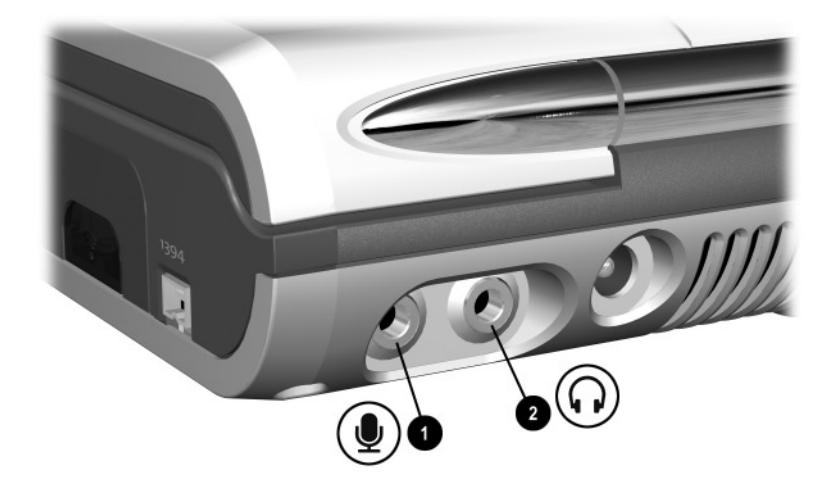

**Identifying audio jacks**

## **Using the Microphone Jack**

When connecting a microphone to the microphone jack  $\bullet$ , use a single-sound channel (monaural) microphone with a 3.5-mm plug. A monaural electret condenser microphone is recommended.

- If you connect a stereo microphone, left channel sound will record on both channels.
- If you connect a dynamic microphone, the recommended sensitivity may not be achieved.

## **Using the Audio-Out Jack**

Å**WARNING:** To reduce the risk of personal injury, adjust the volume before putting on headphones or a headset.

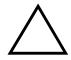

Ä**CAUTION:** To prevent possible damage to an external device, do not plug a single-sound channel (monaural) plug into the audio-out jack.

When connecting a device to the audio-out jack  $\bullet$ :

■ Use only a 3.5-mm stereo plug.

For best sound quality, use 24-ohm to 32-ohm headphones.

When an external audio device is connected to the audio-out jack, the internal speakers are disabled.

# **Connecting a Video Device**

## **S-Video Connections**

A video device, such as a television, camcorder, or VCR, may have an S-video-in jack or a composite-video-in jack.

The S-video-out jack on the notebook supports any video device with an S-video-in jack.

An S-video connection usually provides a higher quality image than a composite-video connection.

## **Connecting an S-Video Device**

#### **Connecting the Audio**

The S-video-out jack supports video signals only.

If you are setting up a configuration that combines audio and video functions, such as playing a movie from a DVD to a television, you will need a standard audio cable available from most television, computer, or electronics retailers.

Plug either end of the audio cable into the notebook audio-out jack. Plug the other end of the cable into the audio *input* (not the audio *output*) jack on the external device.

#### **Connecting the Video**

To transmit video signals through the S-video-out jack, you will need a standard S-video cable available from most television, computer, or electronics retailers.

Plug either end of the S-video cable into the notebook S-video-out jack. Plug the other end of the cable into the video *input* (not the video *output*) jack on the external device.

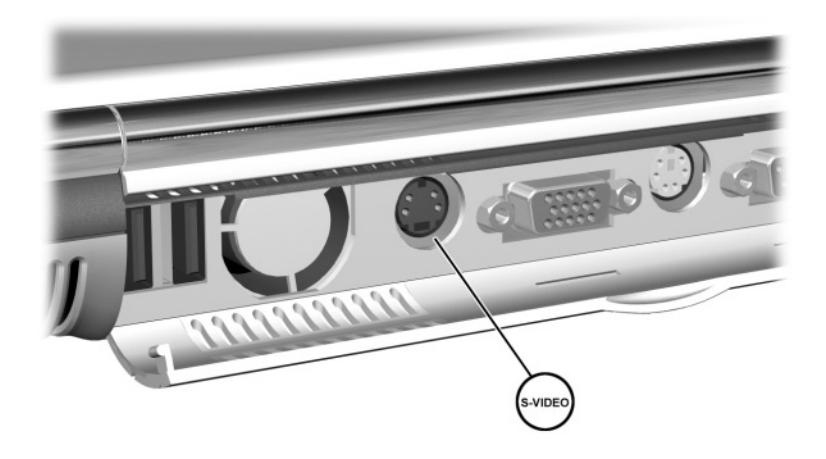

**Identifying the S-video-out jack on the notebook**

## **Turning a Video Device On and Off**

When an S-video or composite-video device is on, an image is displayed. When the device is off, an image is not displayed.

A device that is connected to the system can be turned on or off 3 ways:

Start or restart the notebook.

or

Repeatedly press the **Fn+F4** hotkeys to switch the image among the notebook display, all connected displays, and simultaneous displays. When the image is switched to a connected video device, the device turns on.

or

■ On the ATI Displays tab in Windows, press the TV Power button, then select the OK button. To access the ATI Displays tab, select Start > Control Panel > Appearance and Themes icon > Display icon. Select the Settings tab, press the Advanced button, then select the ATI Displays tab.

The 3 methods for turning a video device on and off are interchangeable. For example, if you turned off a connected device in Windows, you can turn on the device by either restarting the notebook or pressing the **Fn+F4** hotkeys.

To conserve power, turn off the device by using one of the 3 methods described above. Disconnecting the device from the system without turning it off using one of these three methods will not conserve power.
### **Changing the Color Television Format**

<span id="page-72-1"></span>Color television formats are ways that television audio and video signals are sent and received. To send signals between the notebook and a television, both the notebook and the television must be using the same color television format.

<span id="page-72-0"></span>The NTSC format is common in the United States, Canada, Japan, and South Korea. The PAL format is common in Europe, China, Russia, and Africa, and the PAL-M format is common in Brazil. Other South and Central American countries may use NTSC, PAL, or PAL-M.

Region-specific formats are set at the factory for most notebooks, but the region setting can be changed on any notebook.

To change the color television format:

- 1. Access the ATI Displays tab, select Start > Control Panel > Appearance and Themes icon > Display icon. Select the Settings tab, press the Advanced button, then select the ATI Displays tab.
- 2. Select the TV Header, then select the Format tab.
- 3. Select a television format either by name or by Country/Region:
	- a. To select a format by name, select Format, select a format in the drop-down list, then select the OK button.
	- b. To select the default format for a region or country, select Country/Region, select a location in the drop-down list, then select the OK button.
- 4. At the prompt, restart the notebook.

**6**

# **External Device Connections**

## **Connecting a Standard Device**

<span id="page-73-0"></span>The jacks and connectors described in this guide support standard external devices.

- For information about which jack or connector to use, refer to the documentation included with the device.
- For information about installing or loading any software required by the device, refer to the device documentation, the operating system Help files, or the device manufacturer's Web site.

To connect a standard external device to the notebook:

- 1. If you are connecting a powered device, be sure the device is turned off.
- 2. Connect the device to a jack or connector on the notebook.
- 3. If you are connecting a powered device, plug the device power cord into a grounded electrical outlet.
- 4. Turn on the device.

If a properly connected external monitor or other display device does not display an image, try pressing the **Fn+F4** hotkeys to switch the image to the new device.

To disconnect a standard external device from the notebook, turn off the device (if it is powered), then disconnect the device from the notebook.

## **Connecting a USB Device**

<span id="page-74-0"></span>USB (Universal Serial Bus) is a hardware interface that can be used to connect external devices such as a USB keyboard, mouse, drive, printer, scanner, or hub to the notebook. A hub is a connecting device that can be powered or unpowered.

USB hubs can be connected to a USB connector on the notebook or to other USB devices. Hubs support varying numbers of USB devices and are used to increase the number of USB devices in the system.

■ Powered hubs must be connected to external power.

Unpowered hubs must be connected either to a USB connector on the notebook or to a port on a powered hub.

The USB connectors support USB 1.1 and earlier devices.

Some USB devices may require additional support software, which is usually included with the device. For more information and software installation instructions, refer to the documentation included with the device.

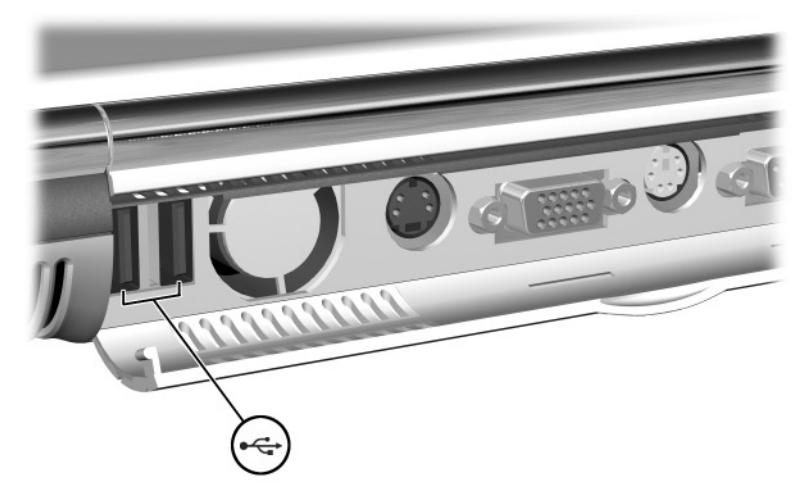

**Identifying the 2 USB connectors on the notebook**

### **Using a USB Device**

<span id="page-75-2"></span>USB devices function in the system the same as comparable non-USB devices, with 1 exception: By default, USB devices do not function unless an operating system that supports USB is loaded. Windows XP Home and Windows XP Professional support USB.

<span id="page-75-1"></span>To use a USB keyboard or hub connected to a USB connector on the notebook during startup (before Windows loads) or in a non-Windows application or utility (such as Computer Setup), enable USB legacy support.

### **Enabling USB Legacy Support**

USB legacy support is set in Computer Setup. Computer Setup is a non-Windows utility. For more information about using Computer Setup, see the *Software Guide,* Chapter 4, "Setup Utilities and Diagnostics," on this CD.

- <span id="page-75-0"></span>1. To open Computer Setup, turn on or restart the notebook, then press  $F10$  while the  $F10 = ROM$  Based Setup message is displayed in the lower left of the screen.
	- ❏ To change the language, press **F2.**
	- ❏ For navigation instructions, press **F1.**
- 2. Use the arrow keys to select the Advanced menu > Device Options.
- 3. Use the arrow keys to select Enable USB legacy support.
- 4. To save your preference and exit Computer Setup, use the arrow keys to select File > Save Changes and Exit, then follow the instructions on the screen.

Your preference is set as you exit Computer Setup and is in effect when the notebook restarts.

# **Linking to an Infrared Device**

<span id="page-76-0"></span>The notebook is IrDA-compliant and can communicate with another infrared-equipped device that is also IrDA-compliant. The IrDA connection speed standard is 4 megabits per second (Mbps).

The infrared port supports low-speed connections up to 115 kilobits per second (Kbps) as well as high-speed connections up to 4 Mbps.

Infrared performance may vary with the performance of infrared peripherals, the distance and angle between infrared devices, and the applications used.

Infrared signals are sent through an invisible beam of infrared light and require an unobstructed line of sight.

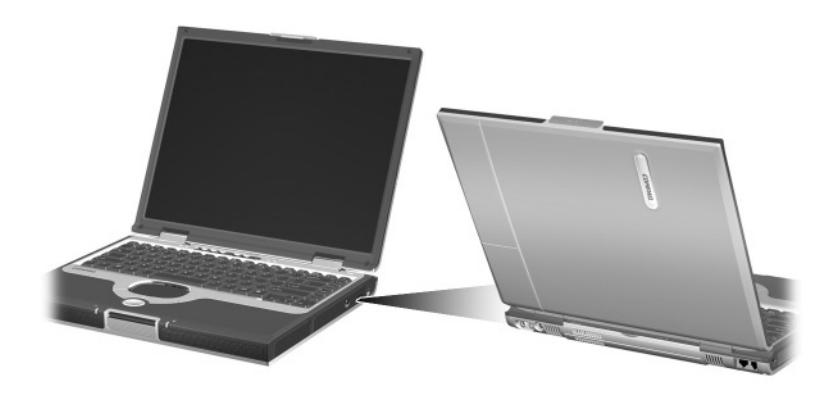

**Linking to an infrared device**

### **Setting Up an Infrared Transmission**

For information about using infrared software, see the operating system Help files.

To set up infrared devices for optimal transmission:

- Prepare the infrared ports on both devices for transmission. (The notebook infrared port is fully enabled whenever the notebook is on.)
- Position the devices so their infrared ports face each other at a distance no greater than 3.3 feet (1 meter).
- Position the ports so they face each other directly. Because the maximum capture angle is 30 degrees, the ports must be aligned no more than 15 degrees off center.
- Be sure that the optical drive media tray is closed.
- Shield the ports from direct sunlight, flashing incandescent light, and energy-saving fluorescent light.
- Be sure that no signals from a remote control or other wireless device, such as a cell phone, aims at either port.
- During the transmission, do not move either device and do not allow objects or movement to disrupt the beam.

### **Avoiding Standby While Using Infrared**

<span id="page-77-0"></span>Standby is not compatible with infrared transmission.

If the notebook is in Standby, an infrared transmission cannot be initiated.

If Standby initiates during an infrared transmission, the transmission stops. The transmission resumes when the notebook exits Standby. To exit Standby, briefly press the power button.

For more information about using Standby, see the *Software Guide,* Chapter 1, "Power Management," on this CD.

## **Connecting an Optional Cable Lock**

<span id="page-78-0"></span>Loop the cable around a secure object, then insert the security cable lock  $\bullet$  into the security cable slot  $\bullet$  and lock it with the cable lock key  $\Theta$ .

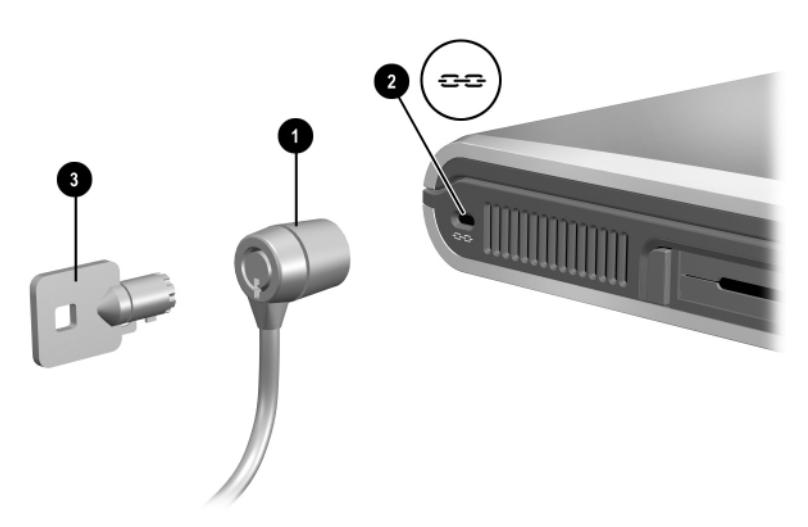

**Connecting an optional cable lock**

## **Finding Communication and Security Information**

For information about modem or network connections, refer on this CD to the *Modem and Networking* guide. For information about modem commands, including instructions for using them, see the *Modem Command Guidelines (Advanced Users Only)* guide on this CD.

For information about using a wireless communication device, refer to the documentation included with the device.

For more information about securing the notebook, see the *Software Guide,* Chapter 2, "Security Management," on this CD.

**7**

# **Hardware Upgrades**

# **Obtaining Upgrades**

To order or learn more about optional hardware upgrades and accessories, visit the Compaq Web site at http://www.compaq.com. The hardware upgrade area is English-only. Or, refer to the *Worldwide Telephone Numbers* booklet, included with the notebook, to contact a Compaq authorized dealer, reseller, or service provider.

For information about obtaining and installing software updates and upgrades, see the *Maintenance, Shipping and Travel* guide on this CD.

## **Using PC Cards**

<span id="page-79-2"></span><span id="page-79-1"></span>A PC Card is a credit card–sized accessory designed to conform to the standard specifications of the Personal Computer Memory Card International Association (PCMCIA). The notebook supports both Type I and Type II, 32-bit CardBus and 16-bit PC Cards.

<span id="page-79-0"></span>PC Cards can be used to add modem, sound card, memory, storage, and digital camera functions to the notebook. PC Smart Card Reader and biometric identification PC Cards can add security.

### **Selecting a PC Card**

<span id="page-79-4"></span>One Type I or Type II PC Card can be used. A Type III PC Card is not supported. (Type I, II, and III PC Cards vary by thickness, with Type III being the thickest.)

<span id="page-79-3"></span>Zoomed video cards are not supported.

### **Configuring a PC Card**

**CAUTION:** If you install all of the software or any of the enablers provided by a PC Card manufacturer, you may not be able to use other PC Cards. If you are instructed by the documentation included with your PC Card to install device drivers:

<span id="page-80-1"></span><span id="page-80-0"></span>Install only the device drivers for your operating system.

Do not install other software, such as card services, socket services, or enablers, that may also be supplied by the PC Card manufacturer.

### **Inserting a PC Card**

**CAUTION:** To prevent damage to the PC Card connectors:

- Use minimal pressure when inserting a PC Card into a PC Card slot.
- Do not move or transport the notebook while a PC Card is inserted.
- <span id="page-80-2"></span>1. Hold the PC Card label-side up with the connector facing the notebook.
- 2. Gently push the card into the slot until the card is seated.

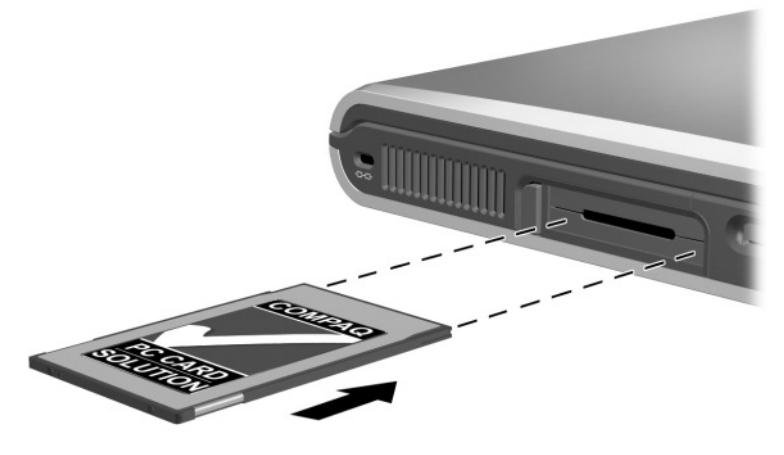

**Inserting a PC Card**

### **Stopping and Removing a PC Card**

CAUTION: To prevent loss of work or an unresponsive system, stop the PC Card before removing it.

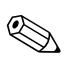

An inserted PC Card uses power even when it is not in use. To conserve power, stop a PC Card when you are not using it.

- <span id="page-81-1"></span>1. To stop a PC Card, select the Safely Remove Hardware icon on the taskbar, then select the PC Card. (To display the Safely Remove Hardware icon, select the Show Hidden Icons icon on the taskbar.)
- <span id="page-81-0"></span>2. To release the PC Card, press the PC Card eject button  $\bullet$ .
- 3. Gently pull out the card  $\bullet$ .

<span id="page-81-2"></span>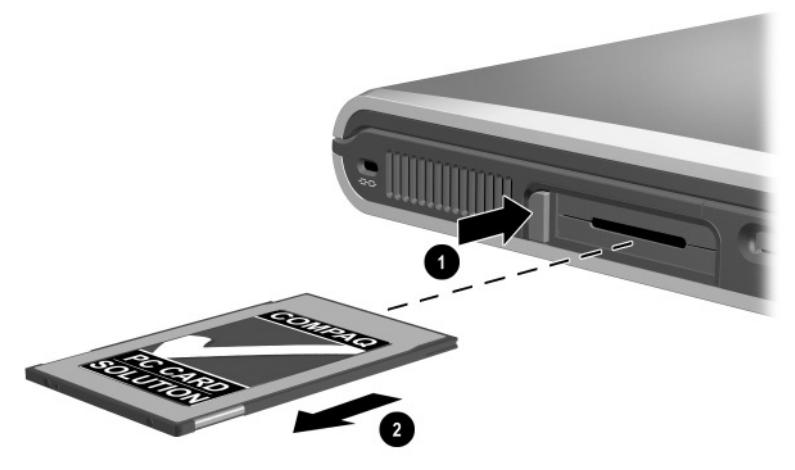

**Removing a PC Card**

# **Increasing Memory**

<span id="page-82-4"></span>You can increase the amount of RAM (random access memory) in the notebook with an optional PC Card or with optional memory boards.

<span id="page-82-0"></span>The notebook has two memory slots. Each slot supports a PC2100-compliant 128-Megabyte, 256-Megabyte, or 512-Megabyte DDR memory board.

### **Displaying Memory Information**

When RAM is increased, the operating system increases the hard drive space reserved for the hibernation file.

If you experience problems with Hibernation after increasing RAM, verify that your hard drive has enough free space for the larger hibernation file.

- <span id="page-82-3"></span>To display the amount of RAM in the system, select Start > Control Panel > Performance and Maintenance > System > General tab.
- <span id="page-82-1"></span>■ To display the amount of free space on your hard drive:

Double-click the My Computer icon on the desktop, then select your hard drive. Information about the space on the drive is displayed in a status bar at the bottom of the window.

<span id="page-82-2"></span>To display the amount of space required by the hibernation file, select Start > Control Panel > Performance and Maintenance > Power Options icon > Hibernate tab.

### **Removing or Inserting a Memory Board**

<span id="page-83-1"></span>Å**WARNING:** To prevent exposure to electrical shock, work only in the memory compartment during this procedure. The hard drive bay and the memory and mini PCI compartments are the only user-accessible internal compartments on the notebook. All other areas that require a tool to access should be opened only by a Compaq authorized service provider.

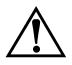

Å**WARNING:** To prevent exposure to electrical shock and damage to the notebook, shut down the notebook, unplug the power cord, and remove the battery pack before installing a memory board.

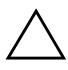

<span id="page-83-0"></span>**CAUTION:** To prevent electrostatic discharge from damaging electronic components: Before beginning this procedure, discharge yourself of static electricity by touching a grounded metal object. For more information about preventing electrostatic damage, see the Regulatory and Safety Notices guide on this CD.

- 1. Be sure that you have followed the instructions in the preceding warnings and caution. (If you are not sure whether the notebook is off or in Hibernation, briefly press the power button. If your work returns to the screen, save your work, exit all applications, then shut down the notebook.)
- 2. Disconnect all external devices connected to the notebook.
- 3. Disconnect the power cord.
- 4. Remove the battery pack.
- 5. Turn the notebook underside up.
- 6. Loosen the screw that secures the memory compartment cover  $\bullet$ , then tilt up and remove the cover  $\bullet$ .

<span id="page-84-0"></span>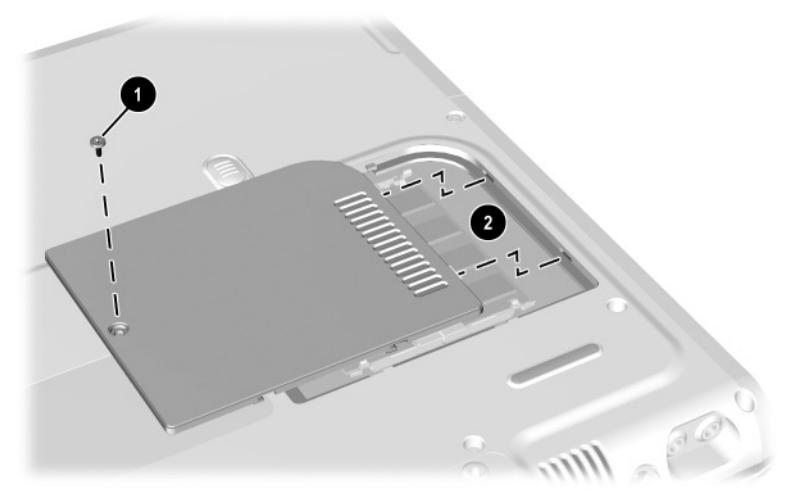

**Opening the memory compartment**

7. Remove or insert the memory board.

To remove a memory board:

- a. Pull away the retention clips on each side of the board  $\bullet$ . (The board tilts upward.)
- b. Grasp the edges of the memory board, then gently pull it out of the memory slot  $\bullet$ .
- c. To protect a removed memory board, place it in an electrostatic-safe container.

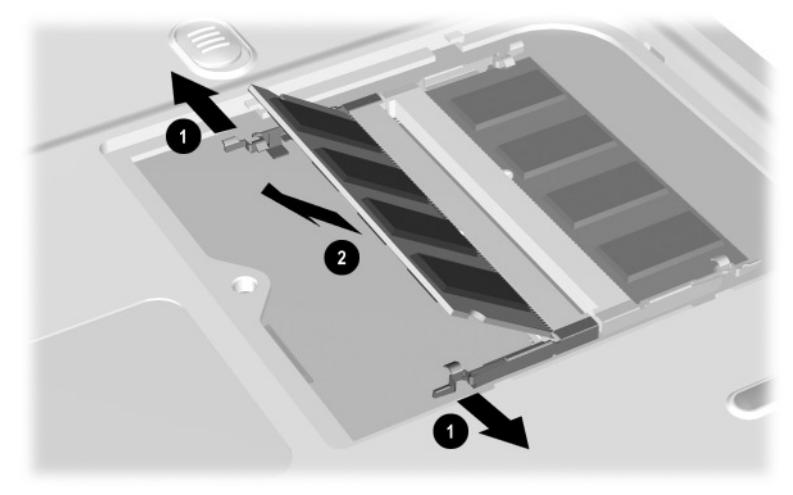

#### **Removing a memory board**

The notebook supports upgrades for PC2100-compliant<br> $\frac{128 \text{ MeV}}{128 \text{ MeV}}$  Megabyte or 512 Megabyte DDP in 128-Megabyte, 256-Megabyte, or 512-Megabyte DDR memory boards.

To insert a memory board:

- a. Align the keyed (notched) edge of the board with the keyed area in either slot  $\bullet$ .
- b. Press the board into the slot from a 45-degree angle until it is seated  $\bullet$ .
- c. Push the board downward until the retention clips snap into place  $\Theta$ .

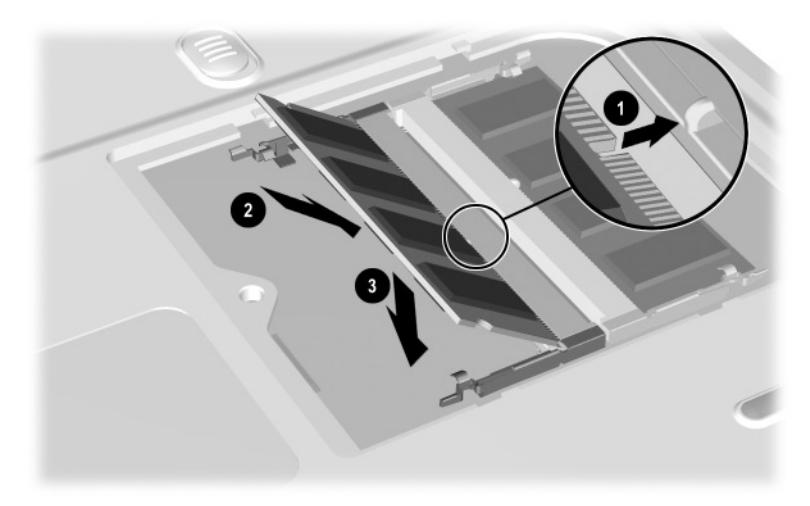

**Inserting a memory board**

- 8. Align the tabs on the memory compartment cover with the cover slots on the notebook.
- 9. Tilt the cover downward until it is seated  $\bullet$ .
- 10. Reinsert and tighten the screw that secures the cover to the notebook <sup>2</sup>.

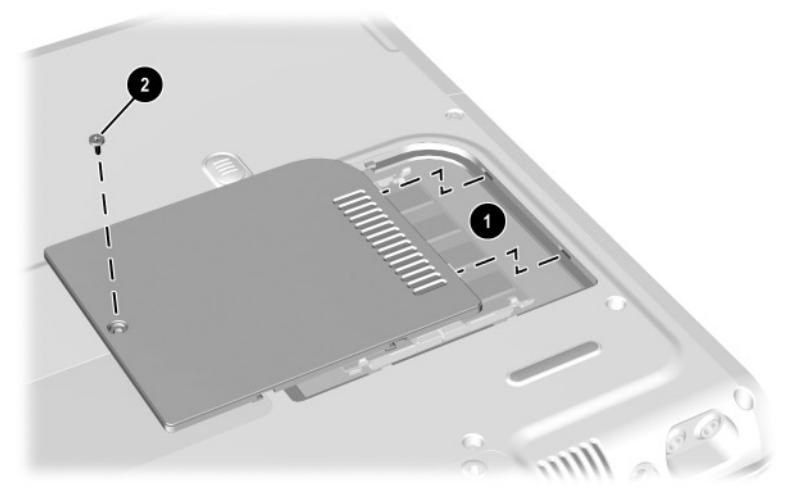

**Closing the memory compartment**

# **Replacing the Hard Drive**

<span id="page-88-0"></span>Remove the hard drive only for repair or replacement.

**CAUTION:** To prevent an unresponsive system and loss of work: Shut down the notebook before removing the hard drive from

the hard drive bay. Do not remove the hard drive while the notebook is on, in Standby, or in Hibernation.

- <span id="page-88-2"></span>To verify that the notebook is off and not in Hibernation, briefly press the power button. If your work returns to the screen, shut down the notebook.
- 1. Save your work.
- 2. Shut down the notebook and close the display.
- <span id="page-88-1"></span>3. Turn the notebook underside up.
- 4. Remove the hard drive retaining screw.

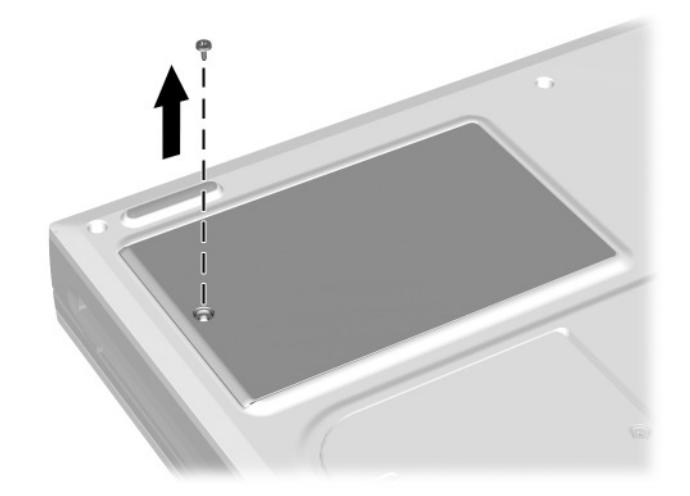

**Removing the hard drive retaining screw**

5. To remove the hard drive, slide the drive about 0.25 inch (6.35 mm) while it is still in the hard drive bay to disconnect the connectors, then pull the drive out of the bay.

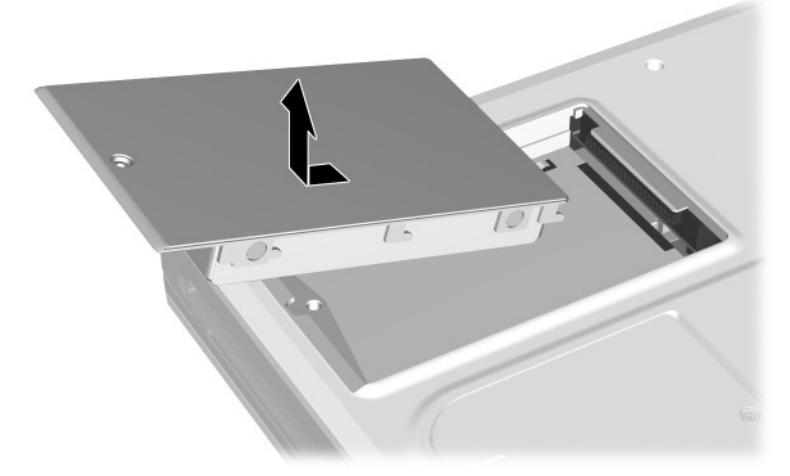

**Removing the hard drive from the hard drive bay**

6. To insert the hard drive, set the drive into the bay, then slide it approximately 0.25 inch (6.35 mm) until the connectors are seated.

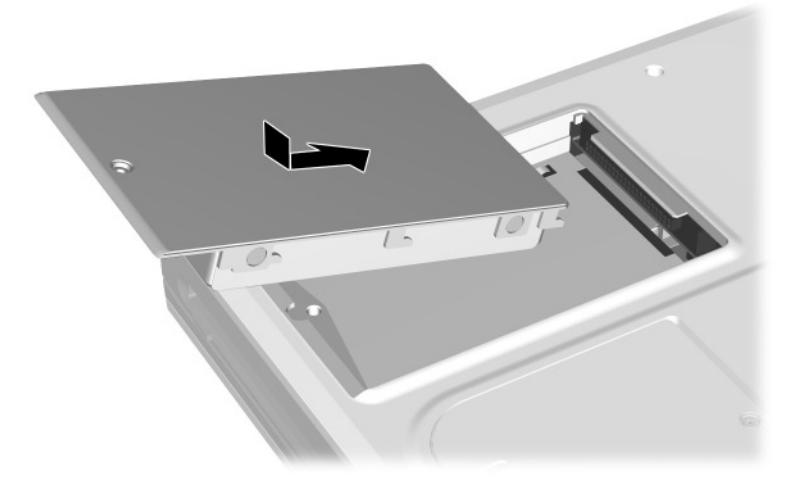

**Inserting the hard drive into the hard drive bay**

<span id="page-91-1"></span>7. After you have inserted the hard drive, reinsert the hard drive retaining screw. (If you removed but did not replace a hard drive, put the retaining screw in a safe place.)

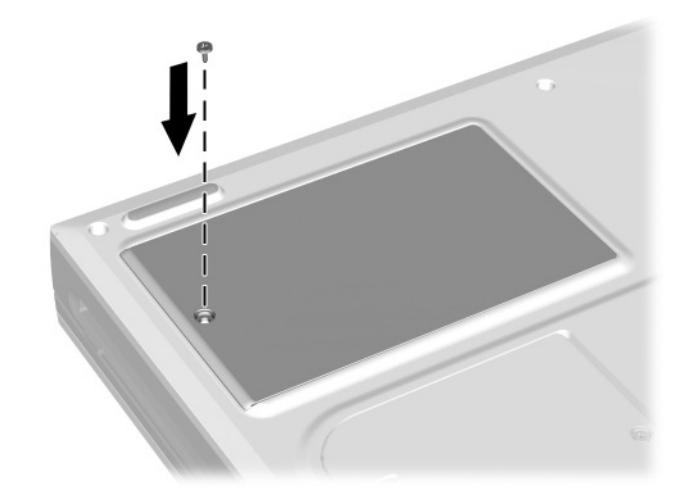

**Replacing the hard drive retaining screw**

# **Finding Mini PCI and MultiPort Information**

<span id="page-91-0"></span>For information about installing, removing, or operating an optional mini PCI or MultiPort device, refer to the documentation included with the device. If your notebook shipped with an installed mini PCI or MultiPort device, this documentation is included with the notebook.

For information about the light on a MultiPort device, turning a MultiPort device on and off with hotkeys, or enabling or disabling a MultiPort device in Computer Setup, see [Chapter 2, "Pointing](#page-23-0)  [Device and Keyboard,"](#page-23-0) in this guide, in the section ["Hotkeys and](#page-25-0)  [Shortcut Keys."](#page-25-0)

# **Specifications**

<span id="page-92-2"></span>The information in this chapter may be helpful if you plan to use or transport the notebook internationally or in extreme environments.

### **Notebook Dimensions**

<span id="page-92-1"></span>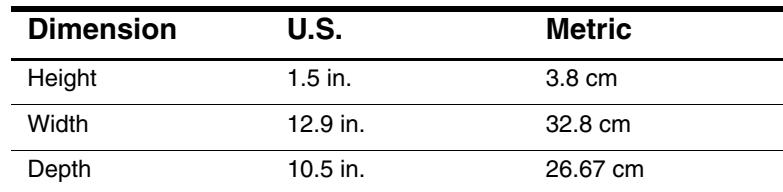

# **Operating Environment**

<span id="page-92-4"></span><span id="page-92-3"></span><span id="page-92-0"></span>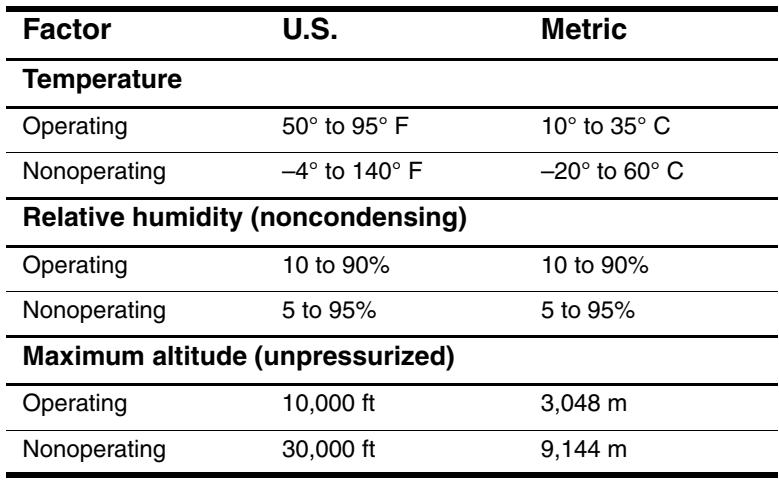

# **Rated Input Power**

<span id="page-93-0"></span>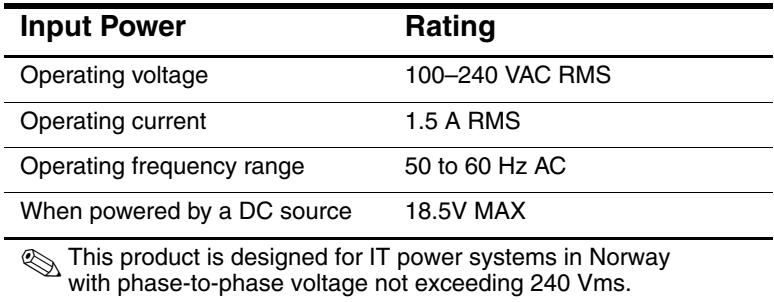

# **Index**

**A** AC Adapter [connector for 1–9](#page-14-0) [disconnecting 3–1](#page-39-0) [identifying 1–17](#page-22-0) [light 1–3](#page-8-0) [AC power connector 1–9](#page-14-0) [AC power, switching to and from](#page-39-0)   $3 - 1$ adapter [for AC power cord.](#page-22-1) *See* AC Adapter [for modem 1–17](#page-22-2) to connect AC Adapter to [electrical outlet \(Japan only\)](#page-22-1)   $1 - 17$ [altitude specifications 8–1](#page-92-0) [application key 1–6](#page-11-0) [applications.](#page-63-0) *See* software [audio devices, connecting external](#page-73-0)  6–1 [audio-out jack 1–10,](#page-15-0) [5–4](#page-67-0) [autorun, autoplay, auto insert](#page-61-0)  notification 4–9 [canceling on a CD 4–10](#page-62-0) [disabled 4–10](#page-62-1) [setting preferences 4–10](#page-62-2)

#### **B**

battery bay [inserting battery pack into 3–2](#page-40-0) [removing battery pack from](#page-40-0)  3–2 battery charge information displays [in Windows 3–5](#page-43-0) [increasing accuracy of 3–4](#page-42-0) [interpreting 3–5](#page-43-1) [battery light 1–3](#page-8-1) [battery packs 3–1 to](#page-39-1) [3–14](#page-52-0) [calibrating 3–8 to](#page-46-0) [3–10](#page-48-0) charging  $3-3$  to  $3-5$ [charging a new pack 3–4](#page-42-1) [charging an in-use battery 3–4](#page-42-2) [displaying charge information](#page-42-3)  3–4 [disposing of 3–13](#page-51-0) [monitoring charge in 3–4](#page-42-4) [primary, inserting 3–2](#page-40-0) [primary, removing 3–2](#page-40-0) [recycling 3–13](#page-51-0) [storing 3–1,](#page-39-2) [3–12](#page-50-0) *[See also](#page-51-0)* battery power battery power [conserving 3–11](#page-49-0) [low-battery conditions,](#page-44-0)  identifying 3–6 [low-battery conditions,](#page-45-0)  [resolving 3–7](#page-45-0)

[running notebook on 3–1](#page-39-0) [switching to and from 3–1](#page-39-0) *[See also](#page-39-0)* battery packs [biometric identification PC Cards](#page-79-0)  (optional) 7–1 [board, memory 7–4](#page-82-0) [brightness, screen 2–9](#page-31-0) [browsers, Web 2–10](#page-32-0) button(s) [Easy Access 2–10 to](#page-32-1) [2–12](#page-34-0) [PC Card eject 7–3](#page-81-0) [scroll 2–1](#page-23-1) [TouchPad 2–1](#page-23-2) [volume 5–1](#page-64-0) [button, power 1–5](#page-10-0)

### **C**

cable [audio \(optional\) 5–6](#page-69-0) [modem 1–16](#page-21-0) [modem vs. network 1–16](#page-21-0) [network 1–16](#page-21-1) [power cord 1–9](#page-14-1) [security \(optional\) 6–6](#page-78-0) [S-video \(optional\) 5–6](#page-69-0) [cable lock, security \(optional\) 6–6](#page-78-0) [calibration, battery 3–8 to](#page-46-0) [3–10](#page-48-0) camcorder (optional) [connecting 5–6,](#page-69-1) [6–1](#page-73-0) [switching image to 2–8](#page-30-0) [caps lock light 1–4](#page-9-0) [card and socket services, PC Card](#page-80-0)  (optional) 7–2

[card.](#page-79-1) *See* board, memory; PC Card (optional) CD [audio, hotkeys for 2–9](#page-31-1) avoiding Standby and [Hibernation while playing](#page-61-1)  4–9 [canceling autorun while](#page-62-0)  inserting 4–10 [inserting 4–5](#page-57-0) [removing \(power available\)](#page-58-0)  4–6 [removing \(power unavailable\)](#page-59-0)   $4 - 7$ *[See also](#page-54-0)* CD drive (optional); media, drive CD drive (optional) avoiding Standby and [Hibernation while using 4–9](#page-61-1) [defined 4–2](#page-54-0) [IDE drive light 1–4](#page-9-1) [inserting CD into 4–5](#page-57-0) [removing CD from \(power](#page-58-0)  available) 4–6 [removing CD from \(power](#page-59-0)  unavailable) 4–7 [CD-ROM drive \(optional\).](#page-54-0) *See* CD drive (optional); drives [CD-RW.](#page-57-1) *See* CD [Compaq Help and Support,](#page-27-0)  accessing 2–5 compartment [memory 7–6](#page-84-0) composite-video device

Computer Setup [accessing 2–16](#page-38-0) [changing the language 2–16](#page-38-0) [disabling Fn+F2 hotkeys 2–6](#page-28-0) [enabling USB legacy support](#page-75-0)  6–3 [navigating in 2–16](#page-38-0) connector(s) [1394 4–2](#page-54-1) [AC power 1–9](#page-14-0) [connection procedures 6–1](#page-73-0) [external monitor 1–9](#page-14-2) [keyboard 1–9](#page-14-3) [mouse 1–9](#page-14-3) [overhead projector 1–9](#page-14-4) [parallel 1–9](#page-14-5) [PS/2 1–9](#page-14-3) [USB 1–9,](#page-14-6) [6–2](#page-74-0) [conserving power 3–11,](#page-49-1) [3–12](#page-50-1) cord, power [identifying 1–16](#page-21-2) *[See also](#page-21-2)* cable [country-specific modem adapter](#page-22-3)   $1 - 17$ critical low-battery condition [identifying 3–6](#page-44-1) [restoring from 3–7](#page-45-1)

### **D**

device drivers [for external devices 6–1](#page-73-0) [PC Card \(optional\) 7–2](#page-80-0) [USB 6–2](#page-74-0) [dimensions, notebook 8–1](#page-92-1) disc [defined 4–2](#page-54-2) [inserting 4–5](#page-57-0)

[removing 4–6](#page-58-0) *[See also](#page-54-2)* CD; DVD; media, drive [disc drive.](#page-54-3) *See* CD drive (optional); drives; DVD drive (optional) disk drive (optional) avoiding Standby and [Hibernation while using 4–9](#page-61-1) [defined 4–2](#page-54-4) [high capacity 4–2](#page-54-5) disk, diskette avoiding Standby and [Hibernation while playing](#page-61-1)  4–9 [defined 4–2](#page-54-2) [displaying contents of 4–9](#page-61-0) [inserting 4–8](#page-60-0) [removing 4–8](#page-60-1) *[See also](#page-54-6)* media, drive diskette drive (optional) avoiding Standby and [Hibernation while using 4–9](#page-61-1) [inserting diskette into 4–8](#page-60-0) [removing diskette from 4–8](#page-60-1) display, internal [closing 1–5](#page-10-1) [release latch 1–1](#page-6-0) [switch 1–5](#page-10-2) [switching image to or from 2–8](#page-30-1) *Documentation Library* [CD 1–15](#page-20-0) drive software [autorun, autoplay, auto insert](#page-61-0)  notification 4–9 [MultiBoot 4–11](#page-63-1) [Standby and Hibernation,](#page-61-1)  [effects of, on 4–9](#page-61-1)

[drivers.](#page-73-0) *See* device drivers drives [1394 4–2](#page-54-7) [caring for 4–3](#page-55-0) [IDE drive light 4–4](#page-56-0) [media for, defined 4–2](#page-54-2) [playing media in 4–9](#page-61-1) [types and terms, defined 4–2](#page-54-8) [USB 6–2](#page-74-0) DVD avoiding Standby and [Hibernation while playing](#page-61-1)  4–9 [inserting 4–5](#page-57-0) [removing \(power available\)](#page-58-0)  4–6 [removing \(power unavailable\)](#page-59-0)   $4 - 7$ *[See also](#page-54-2)* media, drive DVD drive (optional) avoiding Standby and [Hibernation while using 4–9](#page-61-1) [defined 4–2](#page-54-0) [inserting DVD into 4–5](#page-57-0) [removing DVD from 4–6](#page-58-0) [DVD drive \(optional\) drive light](#page-9-1)  1–4 [DVD-RAM drive, DVD-ROM](#page-54-0)  [drive, DVD/CD-RW drive.](#page-54-0) *See*  drives; DVD drive (optional)

#### **E**

[Easy Access buttons 2–10 to](#page-32-1) [2–12](#page-34-0) [changing default email](#page-33-0)  application 2–11 [custom assignments and](#page-34-1)  schemes 2–12 [using default settings 2–10](#page-32-2) [electrostatic discharge \(ESD\) 7–5](#page-83-0) [email, using Easy Access button to](#page-32-3)  open 2–10 [enablers, PC Card \(optional\) 7–2](#page-80-0) [environmental specifications 8–1](#page-92-2) [ESD \(electrostatic discharge\) 7–5](#page-83-0) Explorer, Internet [accessing 2–11](#page-33-1) [as default browser 2–10](#page-32-4) external devices (optional) [connecting, disconnecting 6–1](#page-73-0) *[See also](#page-73-0)* connector(s); jack; port, infrared; *specific types of devices* [external monitor connector 1–9](#page-14-2) [external VGA display, switching](#page-30-2)  image to 2–8

#### **F**

[FDD.](#page-54-6) *See* diskette drive (optional) [floppy disk drive, floppy drive.](#page-54-6) *See*  diskette drive (optional) Fn key [using in hotkeys 2–3 to](#page-25-0) [2–9](#page-31-2) [using with internal keypad keys](#page-35-0)  2–13 [freeze, system 1–5](#page-10-0) [function keys \(F1, F2, etc.\) 1–7,](#page-12-0)   $2-3$  to  $2-9$ 

### **H**

[hard disk drive.](#page-54-9) *See* hard drive hard drive [defined 4–2](#page-54-9) [displaying amount of free space](#page-82-1)  on 7–4 displaying amount of space [required by Hibernation file](#page-82-2)  7–4 replacing  $7-10$  to  $7-13$ [retaining screw 7–10,](#page-88-1) [7–13](#page-91-1) [space on, required for](#page-82-3)  Hibernation file 7–4 [viewing amount of free space](#page-82-3)  on 7–4 [hard drive light 1–4](#page-9-1) [HDD.](#page-54-9) *See* hard drive headphones, headset (optional) [audio-out jack 5–4](#page-67-0) connecting  $5-5$ ,  $6-1$ [Help and Support, accessing 2–5](#page-27-0) Hibernation [avoiding while playing media](#page-61-1)  4–9 [exiting 3–7](#page-45-2) [file, space requirements of 7–4](#page-82-2) [identifying 7–10](#page-88-2) initiated during critical [low-battery condition 3–6](#page-44-2) [initiating 1–5](#page-10-0) [high-capacity disk drive 4–2](#page-54-5) hotkey commands [decrease brightness 2–9](#page-31-0) [increase brightness 2–9](#page-31-3)

[initiate Standby 2–8](#page-30-3) [play next on audio CD 2–9](#page-31-4) [play or pause audio CD 2–9](#page-31-1) [play previous on audio CD 2–9](#page-31-5) [Quick Reference 2–4](#page-26-0) [stop audio CD 2–9](#page-31-6) [switch image 2–8](#page-30-1) [turn MultiPort device on or off](#page-28-1)  2–6 *[See also](#page-25-1)* hotkeys [hotkeys 2–3 to](#page-25-0) [2–9](#page-31-7) [disabling Fn+F2 2–6](#page-28-0) entering commands from [optional external keyboard](#page-27-1)  2–5 [identifying 2–3](#page-25-0) [procedures 2–5](#page-27-1) [Quick Reference to commands](#page-26-1)   $2 - 4$ [hub, USB 6–2](#page-74-0) [humidity specifications 8–1](#page-92-0)

### **I**

[IDE \(Integrated Drive Electronics\)](#page-56-0)  light 4–4 [IDE drive light 1–4](#page-9-1) identifying components [display 1–1](#page-6-1) [front 1–8](#page-13-0) [items in box 1–15](#page-20-1) [left side 1–11](#page-16-0) [pointing device \(TouchPad\)](#page-7-0)   $1 - 2$ [rear panel 1–9](#page-14-1) [right side 1–12](#page-17-0) top  $1-3$ 

infrared [incompatibility with Standby](#page-77-0)  6–5 [linking 6–4](#page-76-0) [infrared port 1–12](#page-17-1) Internet [browser, default 2–10](#page-32-5) [destinations, accessing with](#page-32-1)  Easy Access buttons 2–10 [setup wizard 2–10](#page-32-2) [Internet Explorer 2–11](#page-33-1)

### **J**

jack [audio-out 1–10,](#page-15-0) [5–4](#page-67-0) [composite-video 5–6](#page-69-1) [connection procedures 6–1](#page-73-0) [microphone 1–10,](#page-15-1) [5–4](#page-67-0) [RJ-45 network 1–10](#page-15-2) [S-video-out 1–10,](#page-15-3) [5–6](#page-69-1) [telephone \(RJ-11\) jack 1–10](#page-15-2) *[See also](#page-15-4)* connector(s); infrared port [Japan-specific outlet adapter 1–17](#page-22-1)

#### **K**

 $key(s)$ [Fn 2–3 to](#page-25-0) [2–9](#page-31-2) [function \(F1, F2, etc.\) 1–7](#page-12-0) [hotkeys 2–3 to](#page-25-0) [2–9](#page-31-7) [internal keypad 2–13](#page-35-0) [Microsoft logo 1–6](#page-11-1) [shortcut 2–3 to](#page-25-0) [2–9](#page-31-7) [Windows application 1–6](#page-11-0)

*[See also](#page-11-1)* latch, display release; power button; switch, display keyboard, external (optional) [disables numeric keypad on](#page-35-0)  notebook 2–13 [entering hotkey commands](#page-27-2)  from 2–5 [USB 6–3](#page-75-1)

#### **L**

label [Certificate of Authenticity](#page-19-0)  1–14 [MultiPort agency approvals](#page-19-1)  1–14 [serial number 1–14](#page-19-2) [system 1–14](#page-19-3) [language, choosing in Computer](#page-38-0)  Setup 2–16 [latch, display release 1–1](#page-6-0) [LCD display, switching image to](#page-30-4)  2–8 light [AC Adapter 1–3](#page-8-0) [battery 1–3](#page-8-1) [caps lock 1–4](#page-9-0) [IDE drive 4–4](#page-56-0) [MultiPort status 2–6](#page-28-2) [num lock 1–4](#page-9-2) [power/standby 1–3](#page-8-3) [line-out jack \(audio jack\) 5–4](#page-67-1) [lock, security cable \(optional\) 6–6](#page-78-0) [lockup, system 1–5](#page-10-0) low-battery conditions

### **M**

magnetic fields [protecting drive media from](#page-63-2)  4–11 [protecting drives from 4–3](#page-55-1) *Maintenance, Shipping and Travel*  [guide 1–15](#page-20-2) media, drive avoiding Standby and [Hibernation while using 4–9](#page-61-1) [caring for 4–11](#page-63-3) [displaying contents of](#page-62-1)  manually 4–10 [displaying contents of with](#page-61-0)  autorun 4–9 [software 4–11](#page-63-0) [types and terms 4–2](#page-54-2) memory [board, inserting or removing](#page-83-1)  7–5 [boards supported 7–4](#page-82-0) [compartment 7–6](#page-84-0) [displaying amount of 7–4](#page-82-3) [increasing 7–4](#page-82-0) [slots 7–4](#page-82-0) [microdrive PC Cards \(optional\)](#page-79-0)   $7 - 1$ [microphone jack 1–10,](#page-15-1) [5–4](#page-67-0) microphone, external (optional) connecting  $5-5$ ,  $6-1$ [microphone jack 5–4](#page-67-0) [Microsoft Internet Explorer 2–11](#page-33-1) [Microsoft logo keys 1–6](#page-11-1) modem [cable 1–16](#page-21-0) [country-specific, adapter 1–17](#page-22-3)

*Modem and Networking* [guide](#page-20-0)   $1 - 15$ *Modem Command Guidelines (Advanced Users Only)* [1–15](#page-20-0) monitor, external (optional) [switching display to or from](#page-30-1)  2–8 [monitor, external \(optional\)](#page-14-2)  connector 1–9 [MultiBoot 4–11](#page-63-1) MultiPort [status light 2–6](#page-28-2) [turning device on or off 2–6](#page-28-1) [MultiPort agency approvals label](#page-19-1)  1–14

### **N**

network [cable 1–16](#page-21-1) [destinations, assigning Easy](#page-32-1)  Access buttons to 2–10 *Modem and Networking* [guide](#page-20-0)   $1 - 15$ [RJ-45 jack 1–10](#page-15-2) [NTSC color television format 5–9](#page-72-0) num lock [light 2–14](#page-36-0) [turning on or off as you work](#page-38-1)   $2 - 16$ [turning on or off at startup 2–16](#page-38-2) [num lock light 1–4](#page-9-2) number(s) [Product Key 1–14](#page-19-4) [serial 1–14](#page-19-2) [numeric keypad on notebook 2–13](#page-35-0)

### **O**

[operating environment](#page-92-3)  specfications 8–1 operating system [Internet Seup wizard 2–10](#page-32-1) [operating system Product Key](#page-19-4)  number 1–14 [optical drive 4–2,](#page-54-0) [4–7](#page-59-1) [inserting a CD or DVD 4–5](#page-57-2) [removing a CD or DVD \(power](#page-58-1)  available) 4–6 [Outlook Express 2–10](#page-32-6) overhead projector (optional) [connecting 6–1](#page-73-0) [switching display to or from](#page-30-1)  2–8 [overhead projector connector 1–9](#page-14-2)

#### **P**

[PAL, PAL-M television formats](#page-72-0)  5–9 [parallel connector 1–9](#page-14-7) [connecting device to 6–1](#page-73-0) PC Card (optional) [biometric 7–1](#page-79-0) [configuring 7–2](#page-80-1) [eject button 7–3](#page-81-0) [enablers and card and socket](#page-80-0)  services 7–2 [inserting 7–2](#page-80-2) [PC SmartCard Reader](#page-79-0)  (optional) 7–1 [stopping and removing 7–3](#page-81-1) [Types I and II 7–1](#page-79-1) using  $7-1$  to  $7-3$ 

[zoomed video 7–1](#page-79-3) [peripherals, connecting,](#page-73-0)  disconnecting 6–1 *[See also](#page-73-0)* connector(s); jack; port, infrared; *specific types of devices* pointing device(s) [on TouchPad models 2–1 to](#page-23-3)   $2 - 2$ [setting preferences 2–2](#page-24-1) port, infrared  $1-12$ ,  $6-4$ *[See also](#page-17-2)* connector(s); jack power [conservation settings 3–12](#page-50-1) [conserving 3–11](#page-49-1) [rated input 8–2](#page-93-0) [switching between AC and](#page-39-0)  battery 3–1 *[See also](#page-39-0)* battery power [power button 1–5](#page-10-0) power cord [identifying 1–16](#page-21-2) *[See also](#page-21-2)* cable [Power Meter \(Windows\) 3–5](#page-43-3) [power/standby light 1–3](#page-8-3) [Product Key number 1–14](#page-19-4) [projector connector 1–9](#page-14-8) [PS/2 connector 1–9](#page-14-3)

#### **R**

[RAM \(Random Access Memory\)](#page-82-4)  7–4 regulatory information [Class B designation \(FCC\)](#page-20-0)   $1 - 15$ 

[MultiPort agency approvals](#page-19-3)  label 1–14 [system label 1–14](#page-19-3) [removable drive.](#page-54-8) *See* drives; *specific types of drives* [removing a CD or DVD \(power](#page-59-1)  unavailable) 4–7 [reset \(emergency shutdown\) 1–5](#page-10-0) [Restore CDs 1–15](#page-20-3) RJ-11 telephone jack [identifying 1–10](#page-15-5) [modem cable 1–16](#page-21-0) RJ-45 network jack [identifying 1–10](#page-15-2) [network cable 1–16](#page-21-1)

#### **S**

[scroll button 2–1](#page-23-1) [scroll lock key 2–5](#page-27-2) security [biometric identification PC](#page-79-0)  Cards (optional) 7–1 [cable lock \(optional\) 6–6](#page-78-0) [PC Smart Card Reader](#page-79-0)  (optional) 7–1 [serial number 1–14](#page-19-2) [shortcut keys 2–3 to](#page-25-0) [2–9](#page-31-7) entering commands from [optional external keyboard](#page-27-1)   $2 - 5$ [Quick Reference to commands](#page-26-1)   $2 - 4$ [sleep button \(Windows\) 2–8](#page-30-5) slot(s) [memory 7–4](#page-82-0) [PC Card \(optional\) 7–1](#page-79-1)

[security cable 6–6](#page-78-0) [socket services, PC Card \(optional\)](#page-80-0)   $7 - 2$ software [autorun, autoplay, auto insert](#page-61-0)  notification 4–9 [Computer Setup 2–6,](#page-28-0) [6–3](#page-75-2) [default email 2–10](#page-32-6) [infrared 6–4](#page-76-0) [Internet Explorer 2–10](#page-32-4) [Outlook Express 2–10](#page-32-7) [Power Meter \(Windows\) 3–5](#page-43-3) [Windows Product Key Number](#page-19-4)  1–14 *Software Guide* [1–15](#page-20-0) speakers, external (optional) [audio-out jack 5–4](#page-67-0) connecting  $5-5$ ,  $6-1$ [speakers, internal stereo 5–3](#page-66-0) [specifications, notebook 8–1](#page-92-2) Standby [avoiding while playing media](#page-61-1)  4–9 [avoiding while using infrared](#page-77-0)  6–5 [exiting 1–5,](#page-10-3) [2–8](#page-30-3) initiated during critical [low-battery condition 3–6](#page-44-2) [initiating 2–8](#page-30-3) [power/standby light 1–3](#page-8-3) [troubleshooting 6–5](#page-77-0) [S-video-out jack 1–10,](#page-15-3) [5–6](#page-69-1) [switch, display 1–5](#page-10-2) [system label 1–14](#page-19-3) [system lockup 1–5](#page-10-0)

#### **T**

telephone (RJ-11) jack [identifying 1–10](#page-15-2) [modem cable 1–16](#page-21-0) television (optional) [audio-out jack 5–4](#page-67-0) [changing color format 5–9](#page-72-1) [composite-video-out jack 5–6](#page-69-1) [connecting audio 5–4,](#page-67-1) [6–1](#page-73-0) [connecting video 5–6,](#page-69-1) [6–1](#page-73-0) [switching image to 2–8](#page-30-0) temperature [operating 8–1](#page-92-4) [storage for battery packs 3–12](#page-50-0) [1394 connector 4–2](#page-54-1) [1394 drive 4–2](#page-54-7) [TouchPad.](#page-23-3) *See* pointing device(s) traveling with the notebook [battery pack temperature](#page-50-0)  considerations 3–12 *Maintenance, Shipping and Travel* [guide 1–15](#page-20-0) [MultiPort agency approvals](#page-19-1)  label 1–14 [operating environment](#page-92-4)  specifications 8–1 *Troubleshooting* [guide 1–15](#page-20-0) [Type I and II PC Cards 7–1](#page-79-4) **U USB** [adding a drive 4–1](#page-53-0)

[devices, connecting 6–2](#page-74-0) [drive, defined 4–2](#page-54-8) [legacy support 6–3](#page-75-0)

#### **V**

[VCR \(optional\) 6–1](#page-73-0) [audio-out jack 5–4](#page-67-1) connecting  $5-5$ ,  $6-1$ [switching image to 2–8](#page-30-0) vents [rear panel 1–10](#page-15-6) [video capture board 2–8](#page-30-0) video device (optional) [composite-video vs. S-video](#page-69-1)  5–6 [connecting 5–6](#page-69-1) [S-video-out jack 5–7](#page-70-0) [switching image among](#page-30-0)  connected devices 2–8 [turning on and off 5–8](#page-71-0) [video-in jack, composite 5–6](#page-69-1) [video-out jack, composite 5–6,](#page-69-1) [6–1](#page-73-0) [video-out jack, S-video 5–6](#page-69-1) [volume control icon 5–2](#page-65-0) [volume, adjusting 5–2](#page-65-0)

#### **W**

[Web browsers 2–10](#page-32-0) [weight, notebook 8–1](#page-92-1) [Windows application key 1–6](#page-11-0)

#### **Z**

[zoomed video 7–1](#page-79-4)

[connectors 1–9](#page-14-6)